# **brother.**

# HL-2170W

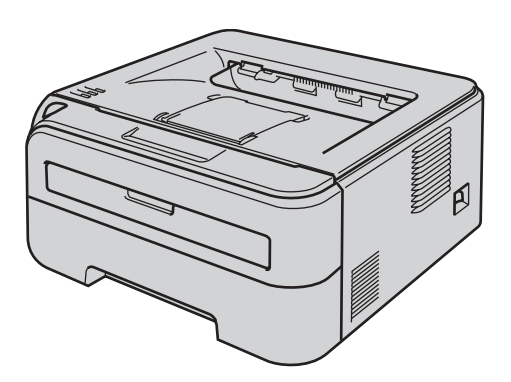

**Before you can use the printer, you must set up the hardware and install the driver. Please read this 'Quick Setup Guide' for proper set up and installation instructions.**

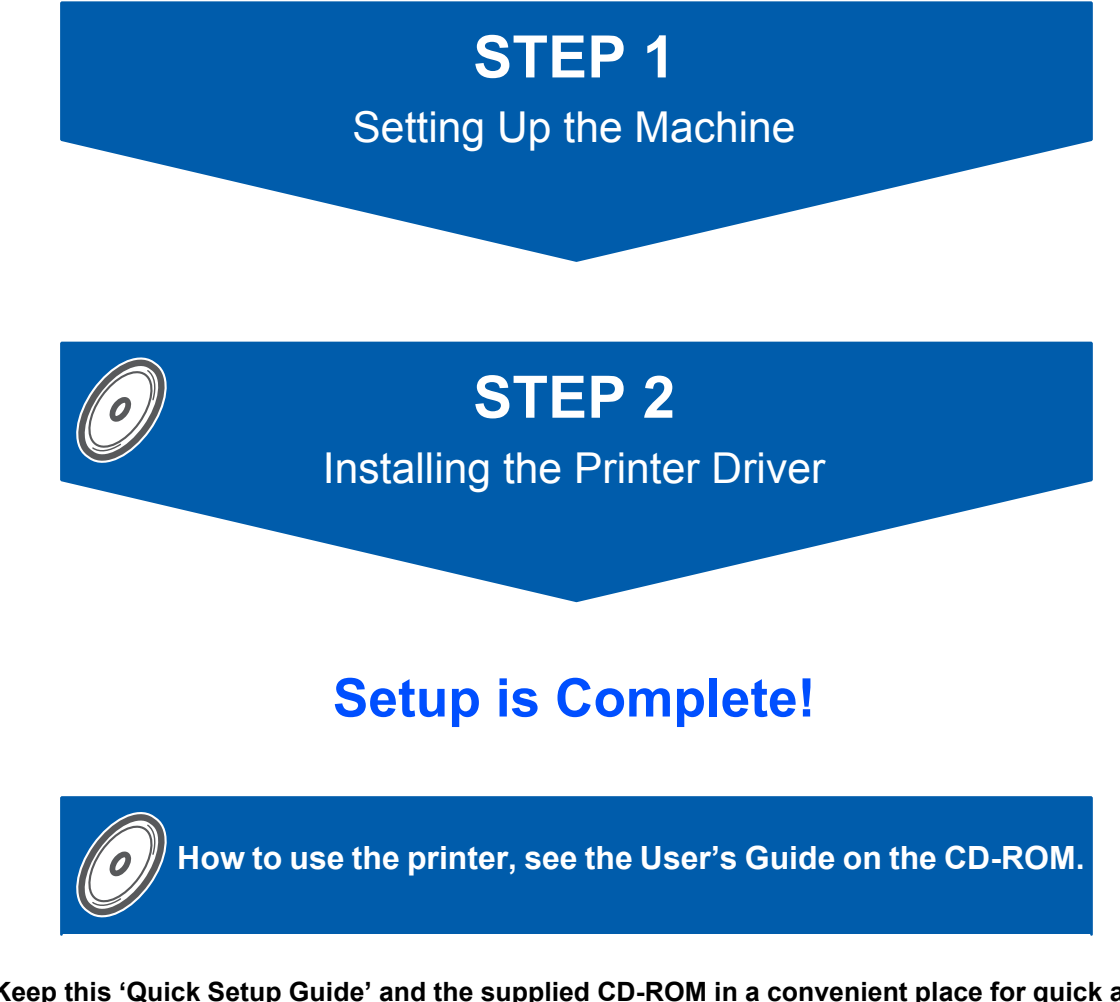

**Keep this 'Quick Setup Guide' and the supplied CD-ROM in a convenient place for quick and easy reference at all times.**

**To view the Quick Setup Guide in other languages, please visit <http://solutions.brother.com>.**

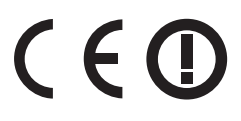

# **<sup>1</sup> Symbols used in this guide**

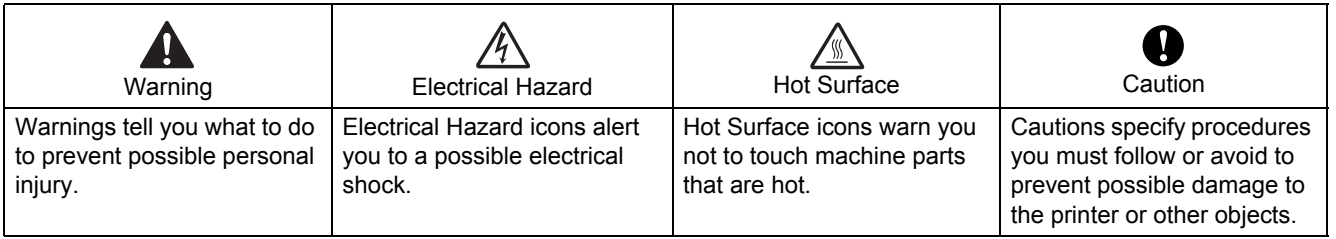

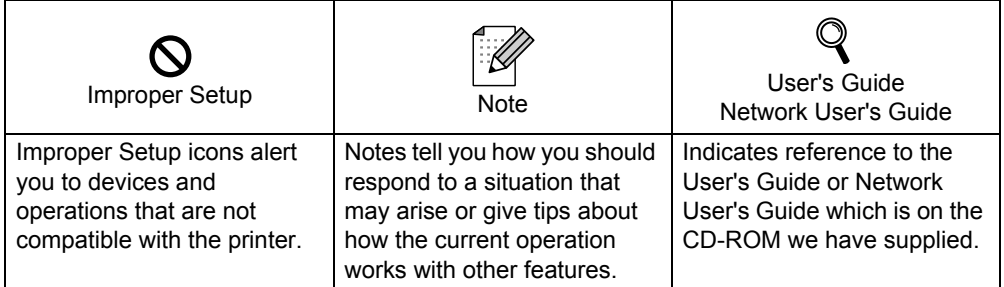

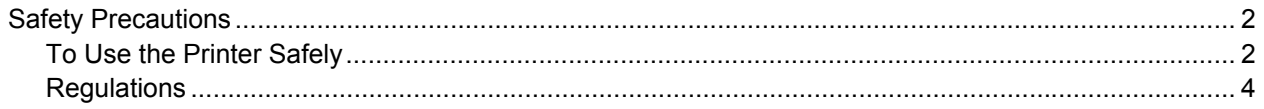

# **Getting Started**

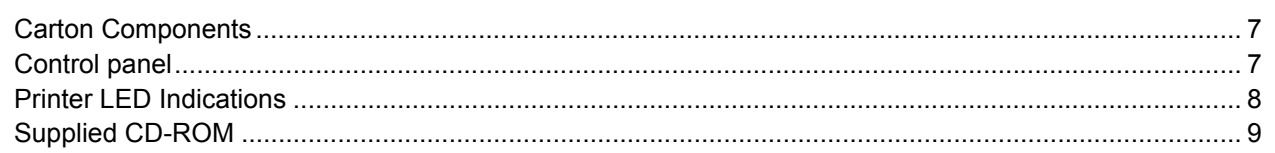

# **STEP 1-Setting Up the Machine**

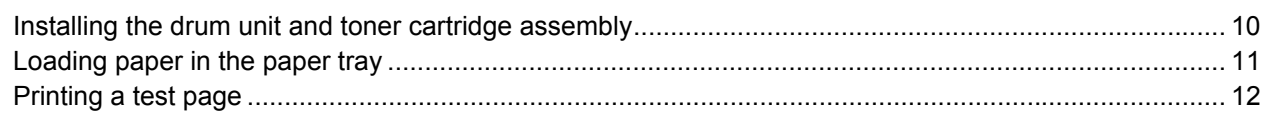

# **STEP 2-Installing the Printer Driver**

#### Windows®

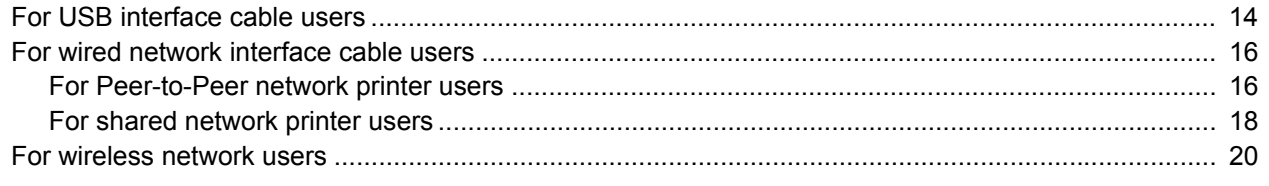

#### Macintosh $^{\circledR}$

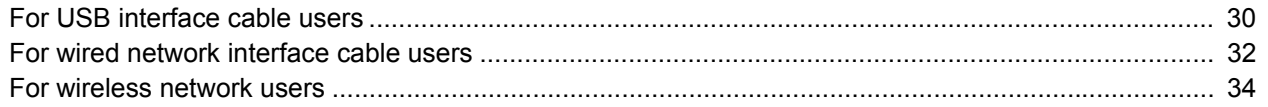

## **For Network Users**

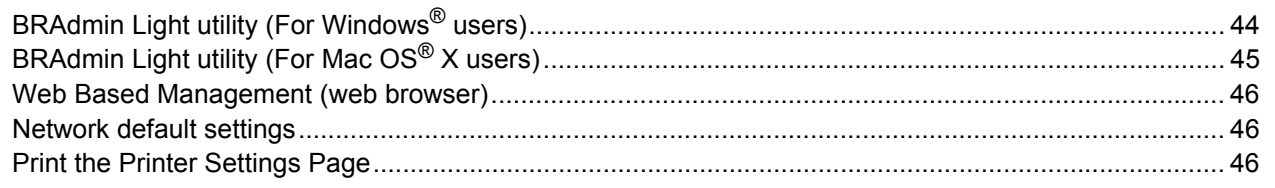

## **Consumables**

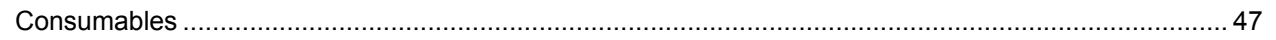

# **Repacking Information**

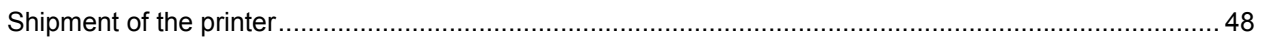

# **Troubleshooting**

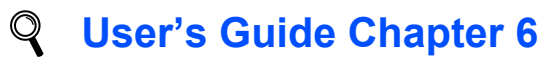

# <span id="page-3-1"></span><span id="page-3-0"></span>**To Use the Printer Safely**

**Warning**

There are high voltage electrodes inside the printer. Before you clean the inside of the printer, make sure that you have turned off the power switch and unplugged the printer from the AC power outlet.

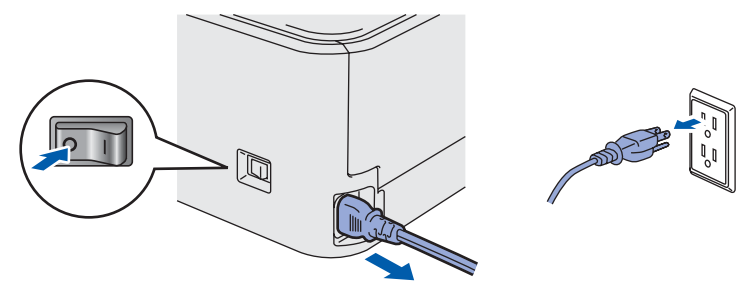

DO NOT handle the plug with wet hands. Doing this might cause an electrical shock.

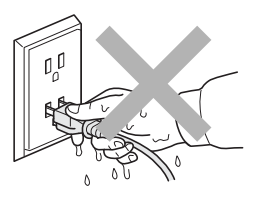

After you have just used the printer, some internal parts of the printer will be extremely hot. DO NOT touch the shaded parts shown in the illustration when you open the front or back cover of the printer.

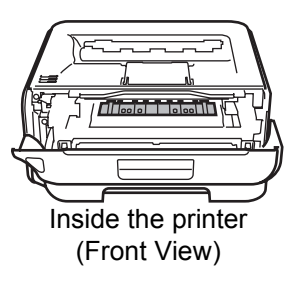

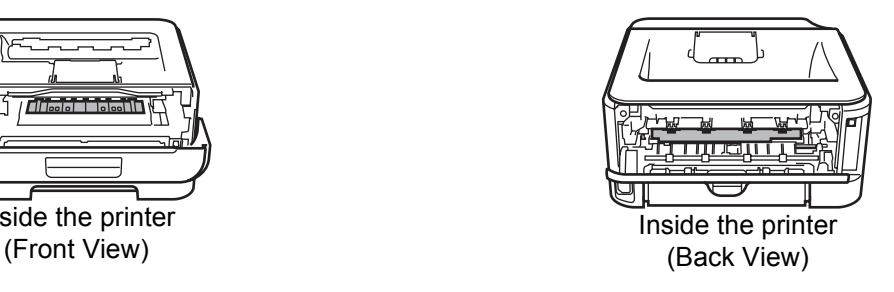

#### DO NOT remove or damage the caution labels located on or around the fuser.

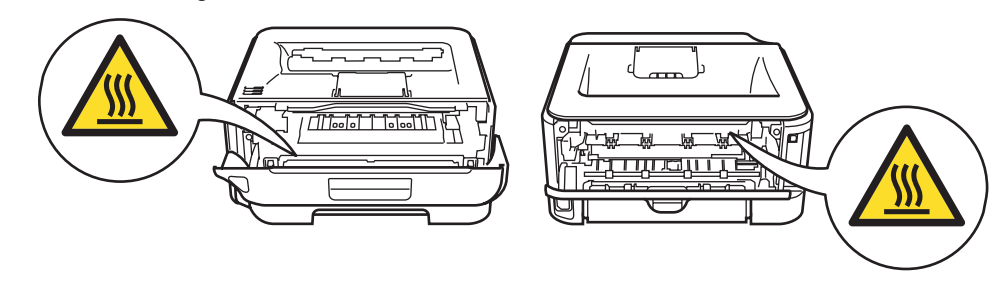

DO NOT use a vacuum cleaner to clean up scattered toner. Doing this might cause the toner dust to ignite inside the vacuum cleaner, potentially starting a fire. Please carefully clean the toner dust with a dry, lint-free cloth and dispose of it according to local regulations.

# $\blacktriangle$

DO NOT use flammable substances or any type of spray to clean the inside or outside of the machine. Doing this may cause a fire or electrical shock. Refer to the User's Guide for how to clean the machine.

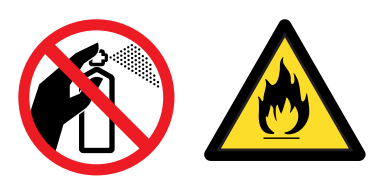

<span id="page-5-0"></span>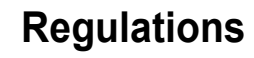

#### **Federal Communications Commission (FCC) Declaration of Conformity (For USA)**

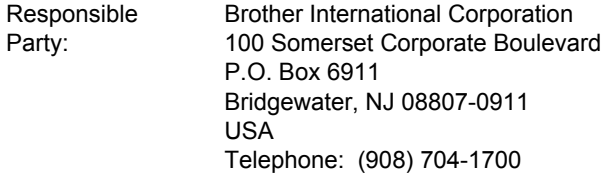

declares, that the products

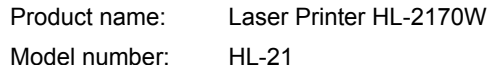

comply with Part 15 of the FCC Rules. Operation is subject to the following two conditions: (1) This device may not cause harmful interference, and (2) this device must accept any interference received,

including interference that may cause undesired operation.

This equipment has been tested and found to comply with the limits for a Class B digital device, pursuant to Part 15 of the FCC Rules. These limits are designed to provide reasonable protection against harmful interference in a residential installation. This equipment generates, uses, and can radiate radio frequency energy and, if not installed and used in accordance with the instructions, may cause harmful interference to radio communications. However, there is no guarantee that interference will not occur in a particular installation. If this equipment does cause harmful interference to radio or television reception, which can be determined by turning the equipment off and on, the user is encouraged to try to correct the interference by one or more of the following measures:

- Reorient or relocate the receiving antenna.
- $\blacksquare$  Increase the separation between the equipment and receiver.
- Connect the equipment into an outlet on a circuit different from that to which the receiver is connected.
- Consult the dealer or an experienced radio/TV technician for help.

#### **Important**

A shielded interface cable should be used in order to ensure compliance with the limits for a Class B digital device.

Changes or modifications not expressly approved by Brother Industries, Ltd. could void the user's authority to operate the equipment.

#### **Industry Canada Compliance Statement (For Canada)**

This Class B digital apparatus complies with Canadian ICES-003.

Cet appareil numérique de la classe B est conforme à la norme NMB-003 du Canada.

#### **Radio interference (220-240 volt model only)**

This printer follows EN55022 (CISPR Publication 22)/Class B.

# **Safety Precautions**

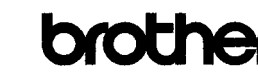

**EC Declaration of Conformity** 

Manufacturer

**Brother Industries Ltd.** 15-1, Naeshiro-cho, Mizuho-ku, Nagoya 467-8561, Japan

Plant <u>Piant</u><br>Brother Technology (Shenzhen) L*i*d.,<br>NO6 Gold Garden Ind. Nanling Buji, Longgang, Shenzhen, China

Howauith doolove that: Products description : Laser Printer<br>Product Name : HL-2170W Model Number  $:HL<sub>21</sub>$ 

is in conformity with provisions of the R & TTE Directive (1999/5/EC) and we declare compliance with the following standards

Harmonized standards applied

Safety EN60950-1:2001+A11: 2004

EMC EN55022: 1998 +A1: 2000 +A2: 2003 Class B EN55024: 1998 +A1: 2001 +A2: 2003 EN61000-3-2: 2006<br>EN61000-3-2: 2006<br>EN61000-3-3: 1995 +A1: 2001 +A2: 2005

Radio EN301 489-1 V1.6.1 EN301 489-17 V1.2.1<br>EN300 328 V1.6.1

Year in which CE marking was first affixed : 2007

: Brother Industries, Ltd Issued by

Date

Place : Nagoya, Japan

Signature

J Striold

: 30th September,  $2007$ 

Junii Shiota Quality Management Dept. Printing & Solutions Company

#### **EC Declaration of Conformity International ENERGY STAR® Compliance Statement (110 to 120 volt Model Only)**

The purpose of the International ENERGY STAR<sup>®</sup> Program is to promote the development and popularization of energy-efficient office equipment. As an ENERGY STAR<sup>®</sup> Partner, Brother Industries, Ltd. has determined that this product meets the ENERGY STAR® guidelines for energy efficiency.

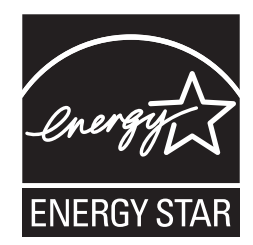

#### **Laser Safety (110 to 120 volt Model Only)**

This printer is certified as a Class 1 laser product as defined in IEC 60825-1+A2: 2001 specifications under the U.S. Department of Health and Human Services (DHHS) Radiation Performance Standard according to the Radiation Control for Health and Safety Act of 1968. This means that the printer does not produce hazardous laser radiation. Since radiation emitted inside the printer is completely confined within protective housings and external covers, the laser beam cannot escape from the machine during any phase of user operation.

#### **FDA Regulations (110 to 120 volt Model Only)**

The U.S. Food and Drug Administration (FDA) has implemented regulations for laser products manufactured on and after August 2, 1976. Compliance is mandatory for products marketed in the United States. The following label on the back of the printer indicates compliance with the FDA regulations and must be attached to laser products marketed in the United States.

#### MANUFACTURED:

Brother Technology (Shenzhen) Ltd. NO6 Gold Garden Ind., Nanling Buji, Longgang, Shenzhen, China This product complies with FDA performance standards for laser products except for deviations pursuant to Laser Notice No.50, dated June 24, 2007.

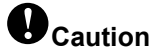

Use of controls, adjustments or performance of procedures other than those specified in this manual may result in hazardous invisible radiation exposure.

#### **IEC 60825-1 specification (220 to 240 volt model only)**

This printer is a Class 1 laser product as defined in IEC 60825-1+A2: 2001 specifications. The label shown below is attached in countries where it is needed.

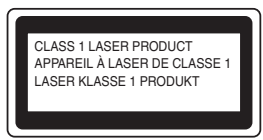

This printer has a Class 3B laser diode which produces invisible laser radiation in the laser unit. You should not open the laser unit under any circumstances.

# **Caution**

Use of controls or adjustments or performance of procedures other than those specified herein may result in hazardous radiation exposure.

#### **For Finland and Sweden**

LUOKAN 1 LASERLAITE KLASS 1 LASER APPARAT

## **Varoitus!**

Laitteen käyttäminen muulla kuin tässä käyttöohjeessa mainitulla tavalla saattaa altistaa käyttäjän turvallisuusluokan 1 ylittävälle näkymättömälle lasersäteilylle.

# **Varning**

Om apparaten används på annat sätt än i denna Bruksanvisning specificerats, kan användaren utsättas för osynlig laserstrålning, som överskrider gränsen för laserklass 1.

#### **Internal laser radiation**

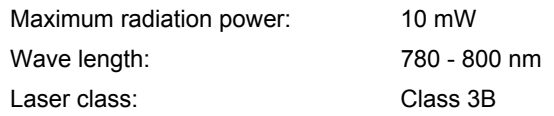

#### **IMPORTANT - For Your Safety**

To ensure safe operation, the supplied three-pin plug must be inserted only into a standard three-pin power outlet that is properly grounded through the normal household wiring.

Extension cords used with this printer must be threepin plug type and correctly wired to provide proper grounding. Incorrectly wired extension cords may cause personal injury and equipment damage. The fact that the equipment operates satisfactorily does not imply that the power is grounded and that the installation is completely safe. For your safety, if in any doubt about the effective grounding of the power, call a qualified electrician.

This product should be connected to an AC power source within the range indicated on the rating label. DO NOT connect it to a DC power source. If you are not sure, contact a qualified electrician.

#### **Maschinenlärminformations- Verordnung 3. GPSGV (For Germany only)**

Der höchste Schalldruckpegel beträgt 70 dB(A) oder weniger gemäß EN ISO 7779.

#### **Disconnect device**

You must install this printer near a power outlet that is easily accessible. In case of an emergency, you must disconnect the power cord from the power outlet to shut off the power completely.

#### **Caution for LAN connection**

Connect this product to a LAN connection that is not subjected to over voltages.

#### **IT power system (For Norway only)**

This product is also designed for an IT power system with phase-to-phase voltage 230V.

#### **Wiring information (for UK) Important**

If you need to replace the plug fuse, fit a fuse that is approved by ASTA to BS1362 with the same rating as the original fuse.

Always replace the fuse cover. Never use a plug that does not have a cover.

#### **Warning - This printer must be earthed.**

The wires in the mains lead are coloured in line with the following code:

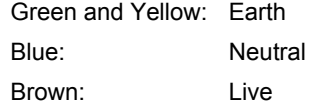

If in any doubt, call a qualified electrician.

#### **Wi-Fi Alliance certification**

This wireless Ethernet multi-function print server is a Wi-Fi certified IEEE 802.11b/802.11g product by the Wi-Fi Alliance. For more information on the Wi-Fi Alliance and other Wi-Fi certified products, visit [http://www.wi-fi.org.](http://www.wi-fi.org)

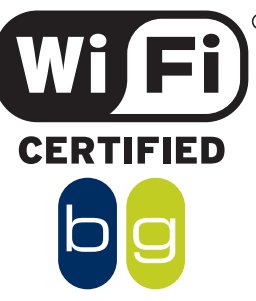

# <span id="page-8-1"></span><span id="page-8-0"></span>**<sup>1</sup> Carton Components**

Carton components may vary from one country to another.

Save all packing materials and the printer carton in case for any reason you must ship your printer.

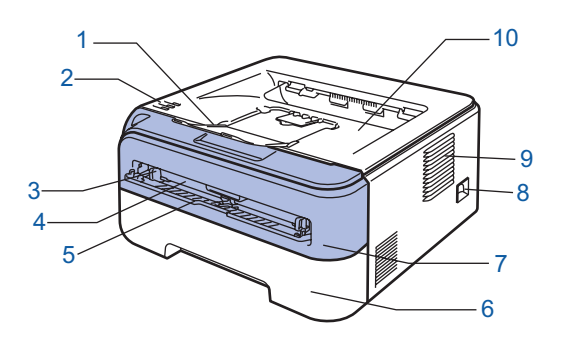

- 1 Face-down output tray support flap 1 (Support flap 1)
- 2 Control panel
- 3 Manual feed paper guide
- 4 Manual feed slot
- 5 Manual feed slot cover
- 6 Paper tray
- 7 Front cover
- 8 Power switch
- 9 Ventilation hole
- 10 Face-down output tray

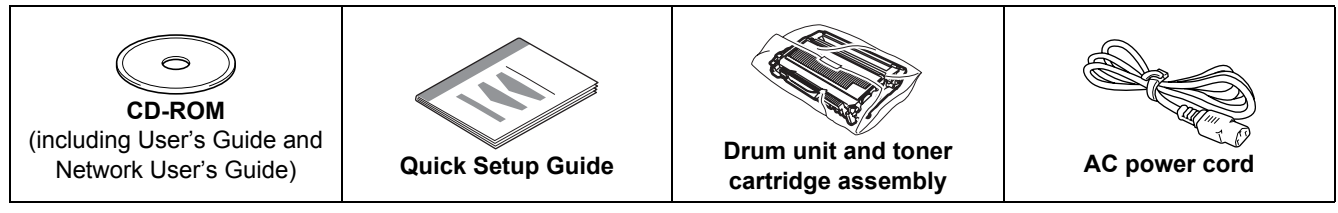

The interface cable is not a standard accessory. Buy the appropriate cable for the interface you are going to use. USB cable

- Please make sure you use a USB 2.0 interface cable that is no longer than 6 feet (2 meters).
- Your printer has a USB interface that is compatible with the USB 2.0 specification. This interface is also compatible with Hi-Speed USB 2.0; however, maximum data transfer rate will be 12 Mbits/s. The printer can also be connected to a computer that has a USB 1.1 interface.
- DO NOT connect the interface cable at this time. Connecting the interface cable is done during the printer driver installation process.
- When you use a USB cable, make sure you connect it to the USB port of your computer and not to a USB port on a keyboard or non-powered USB hub.

#### ■ Network cable

Use a straight-through Category5 (or greater) twisted-pair cable for 10BASE-T or 100BASE-TX Fast Ethernet Network.

# <span id="page-8-2"></span>**<sup>2</sup> Control panel**

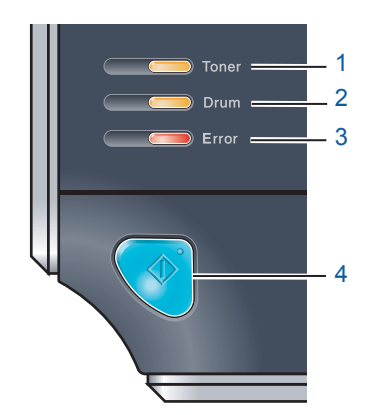

- 1 **Toner LED**
- The Toner LED indicates when the toner is low or at the end of its life.
- 2 **Drum LED**
- The Drum LED indicates when the drum is nearing the end of its life. 3 **Error LED**

The Error LED indicates when the printer is in one of the following states: No paper / Paper jam / Cover open

**Ready LED** 

The Ready LED will flash depending on the printer status. **Go button** Wake-up / Error recovery / Form feed / Job Cancel / Reprint / Enable or Disable the wireless network

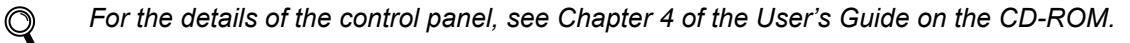

<span id="page-9-0"></span>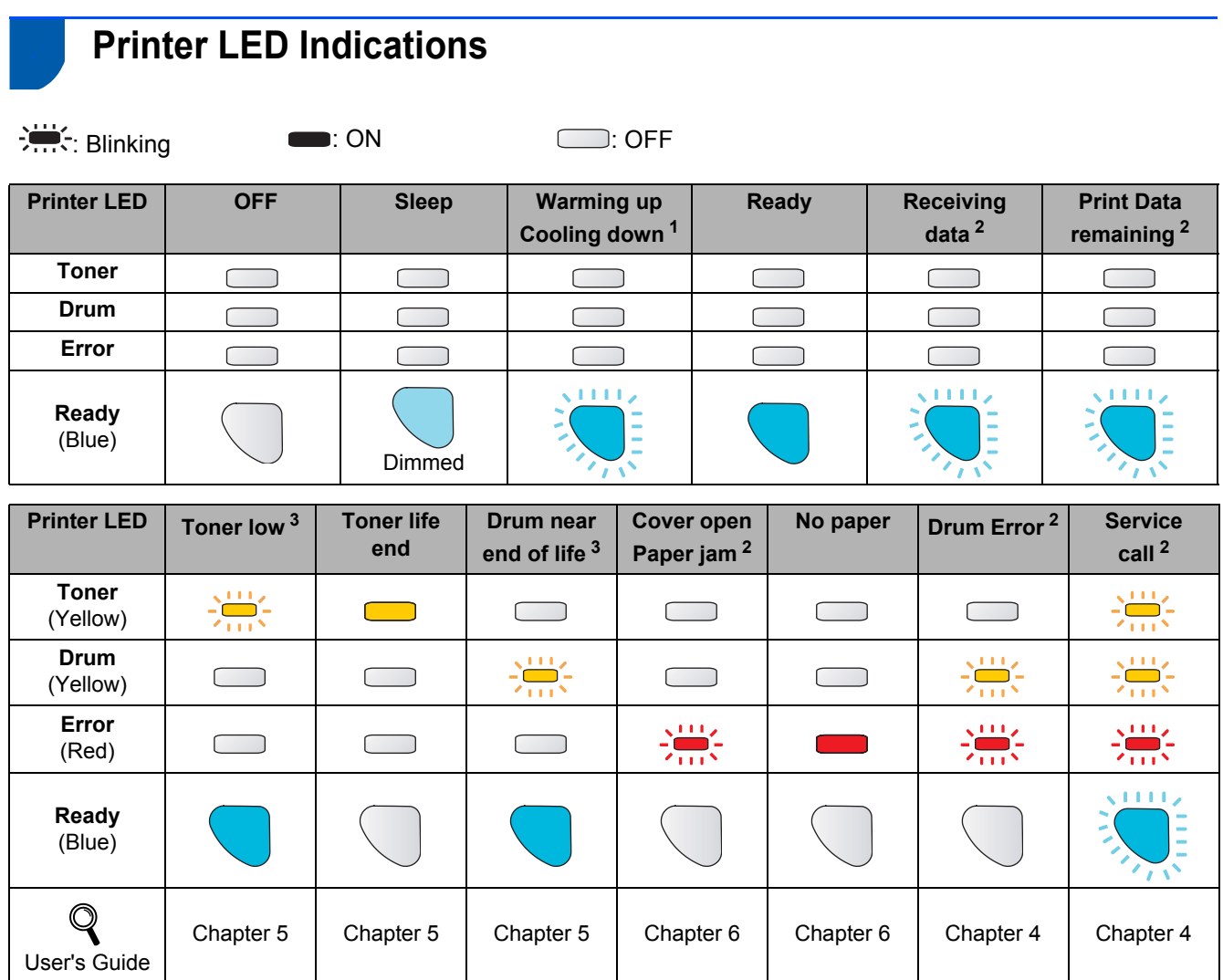

<span id="page-9-1"></span><sup>1</sup> The LED will blink in a pattern of ON for 1 second and then OFF for 1 second.

<span id="page-9-2"></span><sup>2</sup> The LED will blink in a pattern of ON for 0.5 seconds and then OFF for 0.5 seconds.

<span id="page-9-3"></span><sup>3</sup> The yellow LED will blink in a pattern of ON for 2 seconds and then OFF for 3 seconds.

#### <span id="page-9-8"></span> **LED indications when using the one-push wireless setting mode**

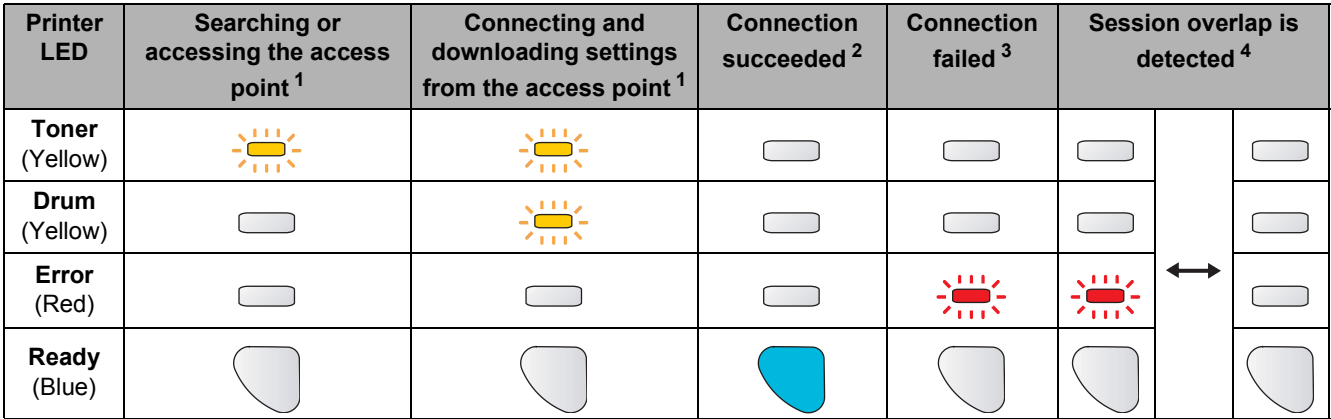

<span id="page-9-4"></span><sup>1</sup> The LED will blink (turn on for 0.2 seconds and off for 0.1 second).

<span id="page-9-5"></span><sup>2</sup> The LED will turn on for 5 minutes.

<span id="page-9-6"></span><sup>3</sup> The LED will blink (turn on for 0.1 second and off for 0.1 second) for 30 seconds.

<span id="page-9-7"></span><sup>4</sup> The LED will flash 10 times and then turn OFF for half a second. This pattern will repeat 20 times.

# <span id="page-10-0"></span>**<sup>4</sup> Supplied CD-ROM**

You can find a variety of information on the CD-ROM.

#### **Windows®**

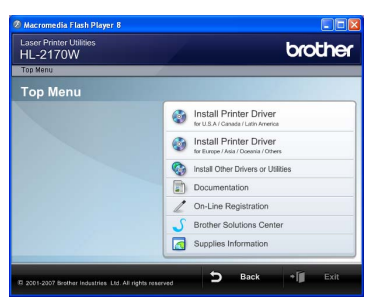

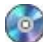

*<sup>8</sup> Install Printer Driver* 

Install the printer driver.

#### **<b>8** Install Other Drivers or Utilities

Install optional drivers, utilities and Network management tools.

#### **Documentation**

View the Printer User's Guide and Network User's Guide in HTML format.

You can also view the manuals in PDF format by accessing the Brother Solutions Center.

The User's Guide and Network User's Guide in HTML format will be installed automatically when you install

the driver. Click the **Start** button, **All Programs** [1,](#page-10-1) your printer, and then **User's Guide in HTML format**. If you do not want to install the User's Guide, choose **Custom setup** from **Install Printer Driver**, and uncheck **User's Guides in HTML format** when you install the driver.

<span id="page-10-1"></span><sup>1</sup> **Programs** for Windows® 2000 users

#### **On-Line Registration**

Register your product on-line.

#### **b** Brother Solutions Center

The Brother Solutions Center

[\(http://solutions.brother.com\)](http://solutions.brother.com) is a one-stop resource for all your printer support needs. Download the latest drivers and utilities for your printers, read FAQs and troubleshooting tips, or learn about printer solutions.

#### **Supplies Information**

Visit our web site for original/genuine Brother supplies at<http://www.brother.com/original/>

### **Note**

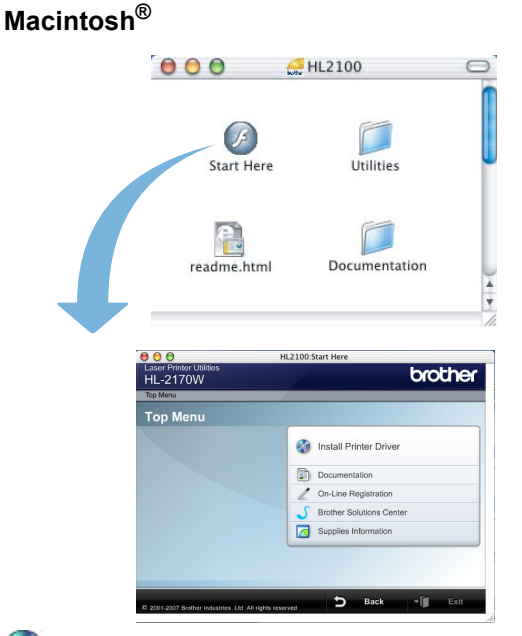

# *<b> Install Printer Driver*

Install the printer driver.

#### **ED** Documentation

View the Printer User's Guide in HTML format. You can also view the User's Guide in PDF format by accessing the Brother Solutions Center.

 **On-Line Registration** Register your product on-line.

#### **Brother Solutions Center**

The Brother Solutions Center

[\(http://solutions.brother.com\)](http://solutions.brother.com) is a one-stop resource for all your printer support needs. Download the latest drivers and utilities for your printers, read FAQs and troubleshooting tips, or learn about printer solutions.

#### *C* Supplies Information

Visit our web site for original/genuine Brother supplies at<http://www.brother.com/original/>

*For visually impaired users, we have prepared an HTML file on the supplied CD-ROM: readme.html. This file can be read by Screen Reader 'text-to-speech' software.*

# <span id="page-11-0"></span>**STEP 1 Setting Up the Machine**

<span id="page-11-2"></span><span id="page-11-1"></span>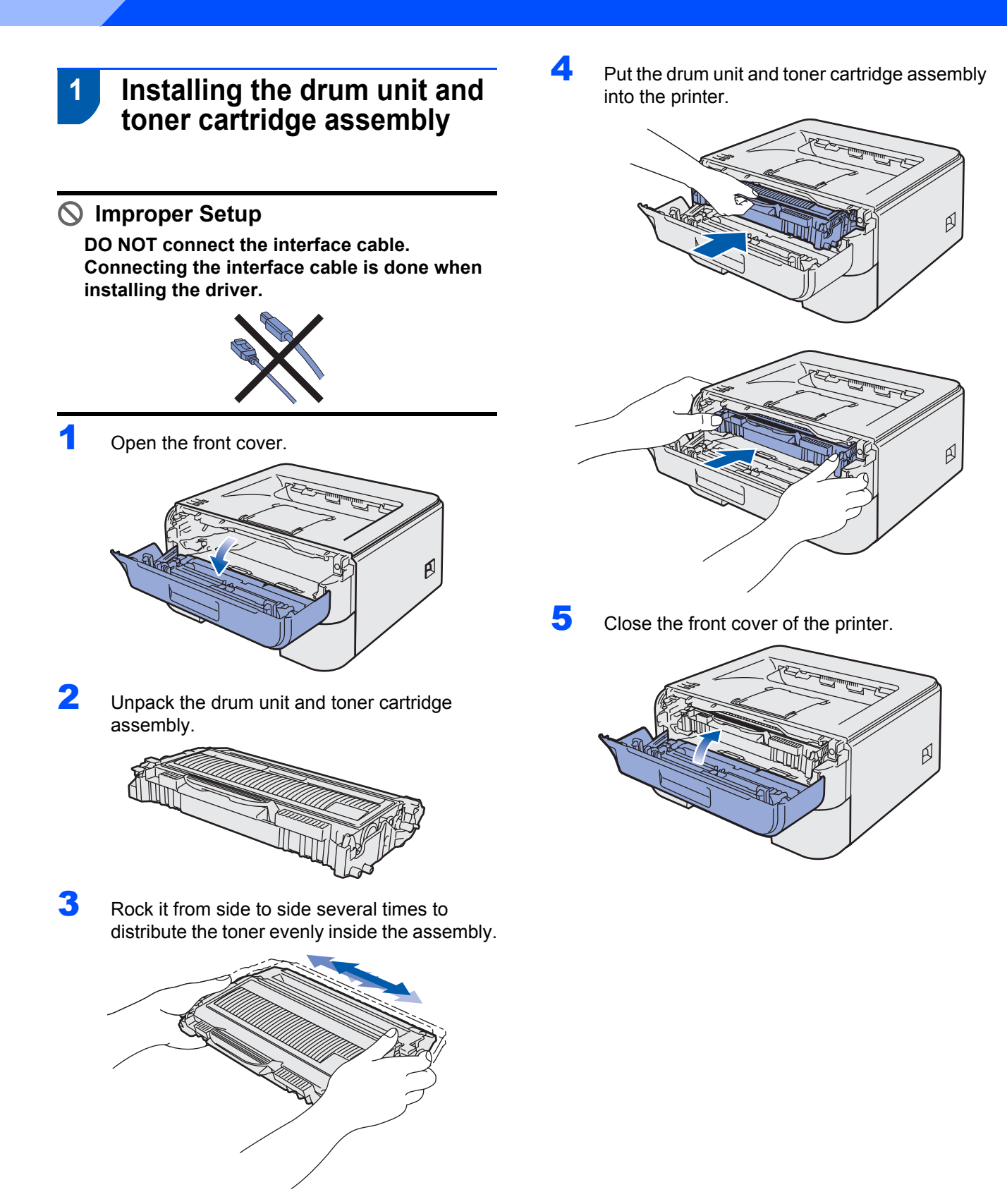

# **STEP 1 Setting Up the Machine**

- <span id="page-12-0"></span> **2 Loading paper in the paper tray**
- Pull the paper tray completely out of the printer.

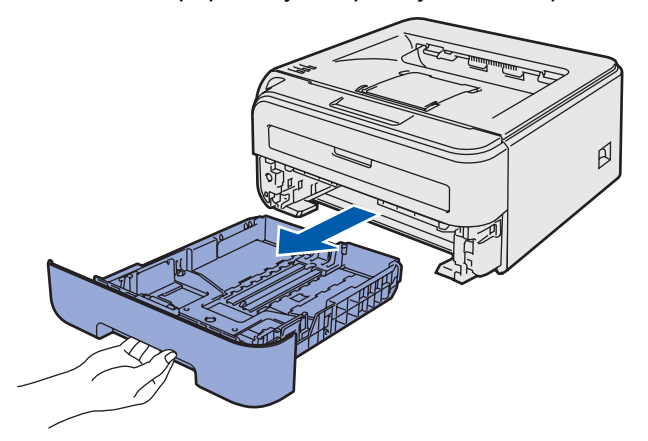

2 While pressing the green paper-guide release lever, slide the paper guides to fit the paper size you are using. Make sure that the guides are firmly in the slots.

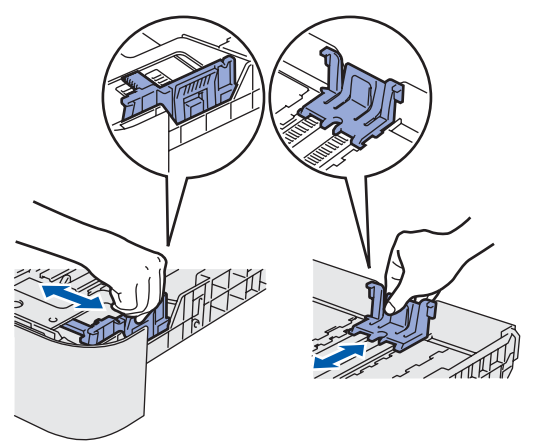

### **Note**

*For Legal size paper, press the release button in the bottom of the paper tray and then pull out the back of the paper tray.*

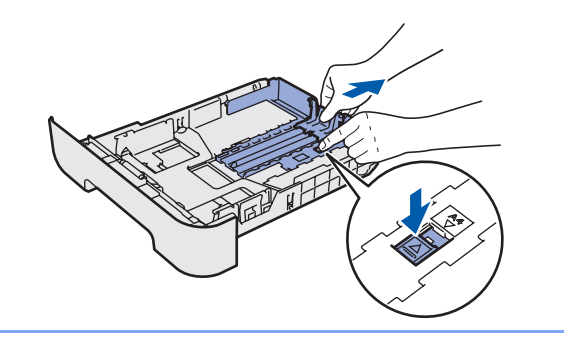

 $\overline{\mathbf{3}}$  Fan the stack of paper well to avoid paper jams and misfeeds.

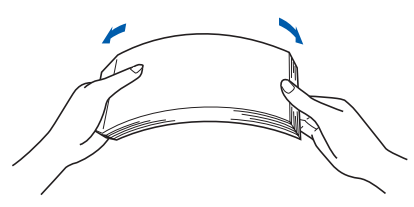

 $\blacktriangle$  Put paper in the paper tray. Make sure that the paper is flat in the tray and below the maximum paper mark (1).

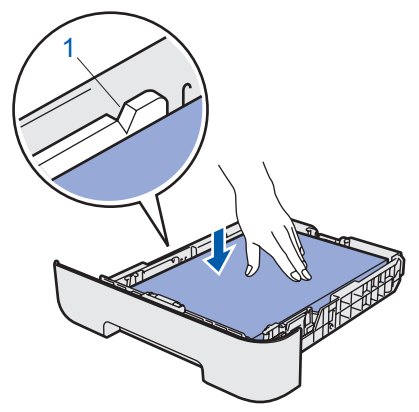

 $\overline{\mathbf{5}}$  Put the paper tray firmly back into the printer. Make sure that it is completely inserted into the printer.

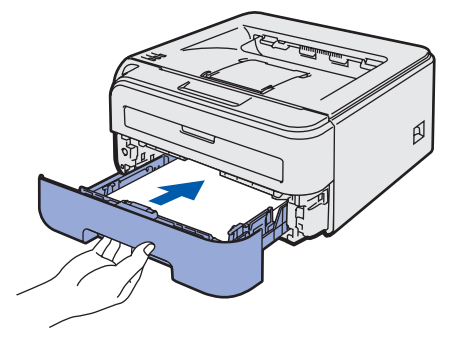

# **Setting Up the Machine**

<span id="page-13-0"></span>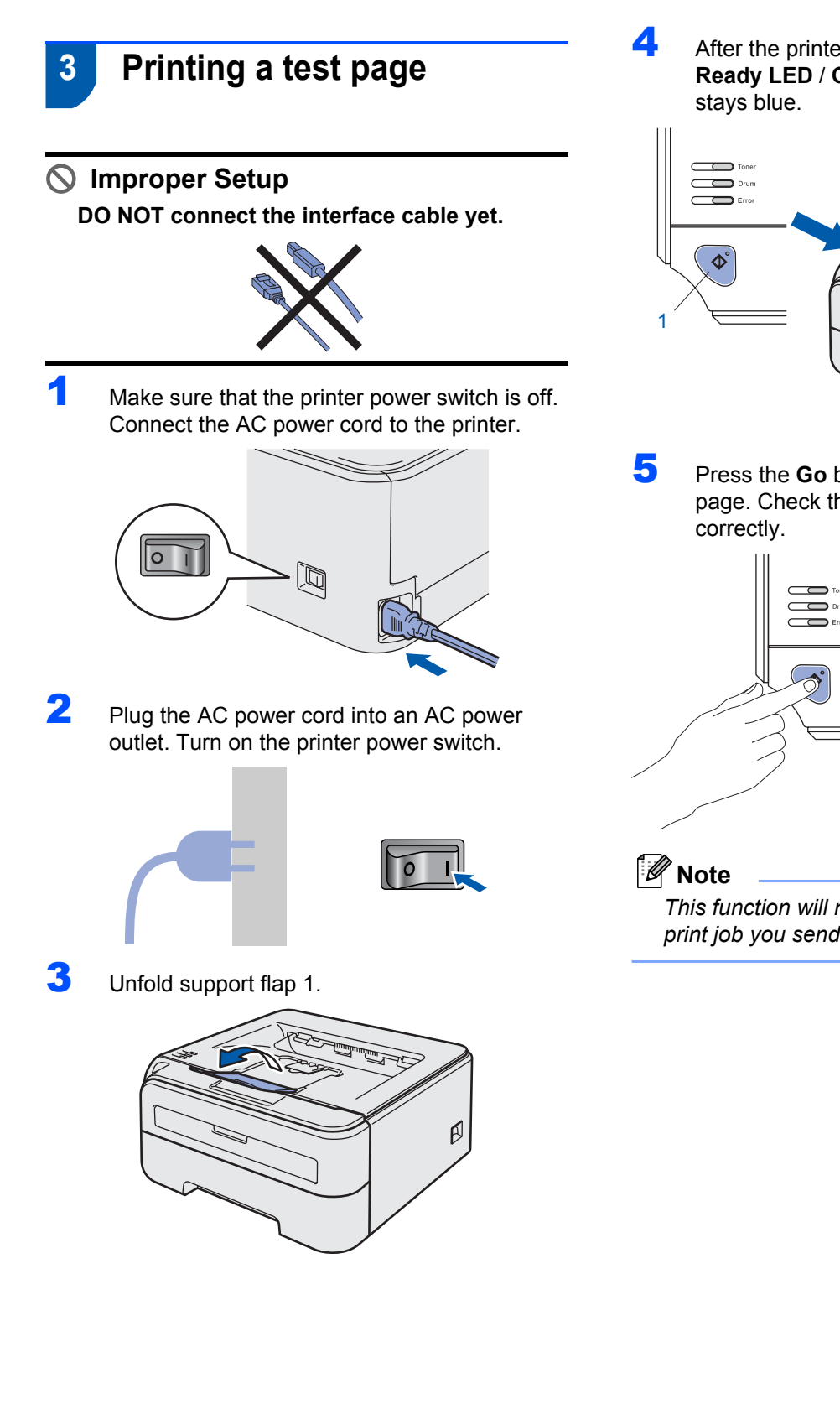

**4** After the printer has finished warming up, the **Ready LED** / **Go** button (1) stops blinking and

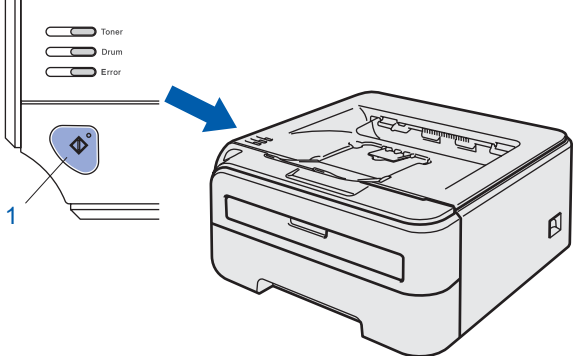

**5** Press the **Go** button. The printer prints a test page. Check that the test page has printed

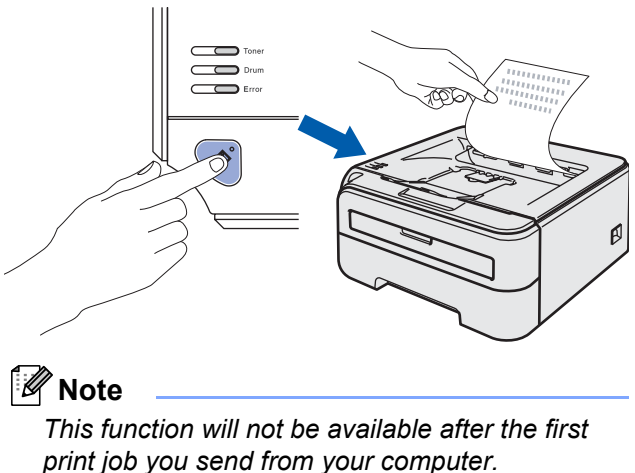

# <span id="page-14-0"></span>**Installing the Printer Driver STEP 2**

Follow the instructions on this page for your operating system and interface. For the latest drivers, documentation, and to find the best solution for your problem, access the Brother Solution Center directly from the CD-ROM / Driver or visit<http://solutions.brother.com>.

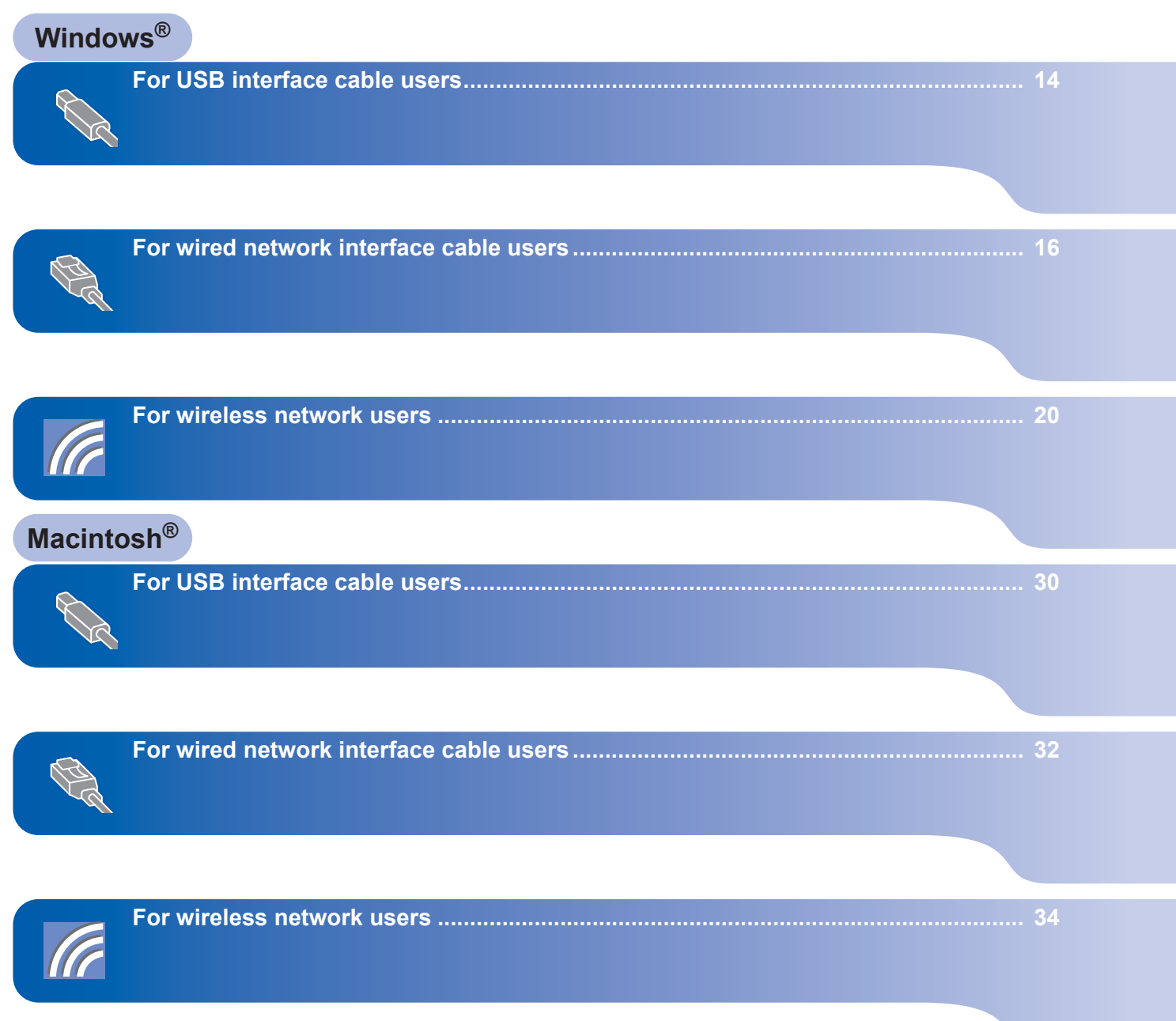

# **Installing the Printer Driver STEP 2**

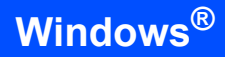

<span id="page-15-1"></span><span id="page-15-0"></span>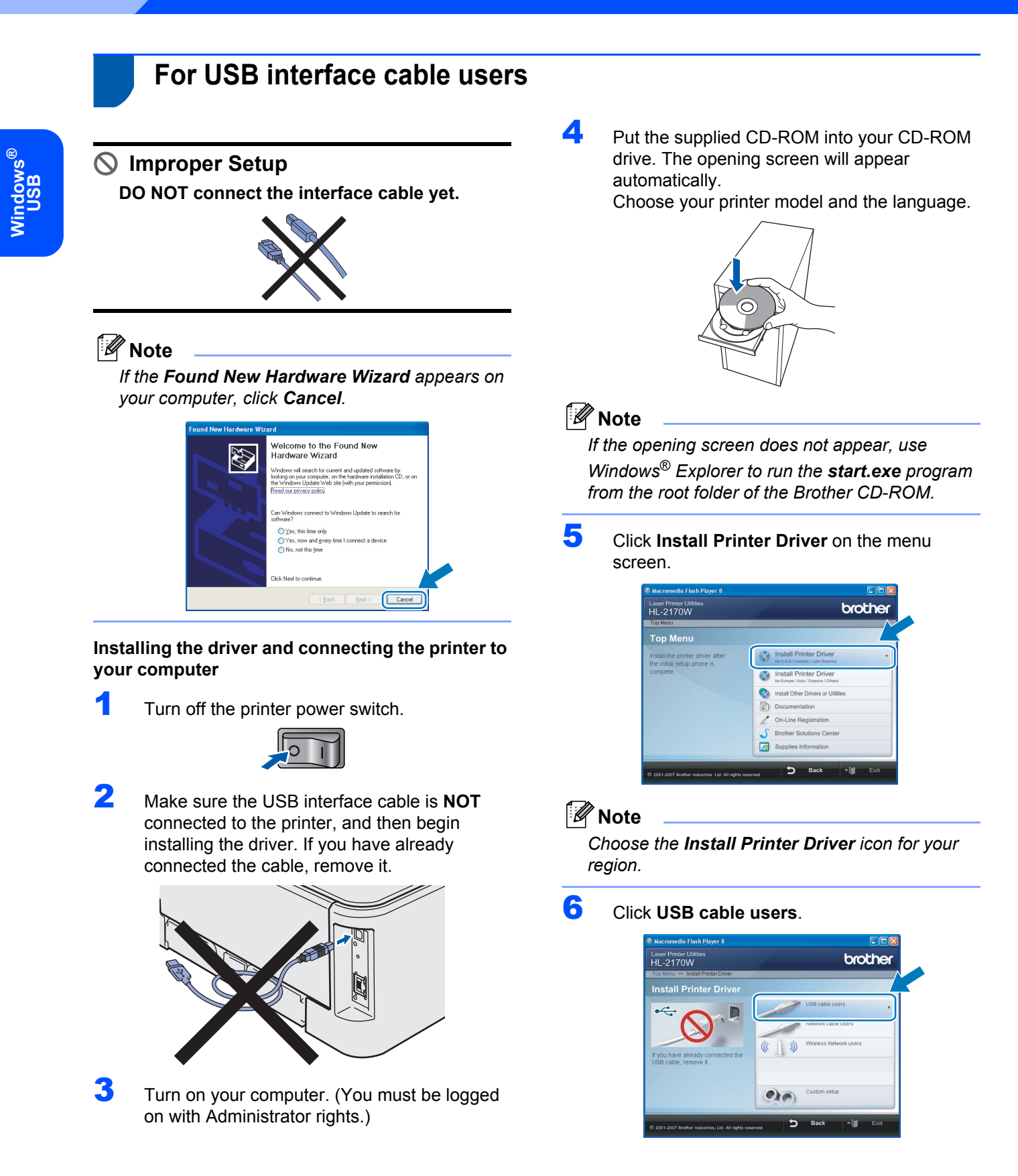

# **Installing the Printer Driver**

**Windows**

**USB**

**®**

#### **Note**

*For Windows Vista*™*, when the User Account Control screen appears, click Continue.*

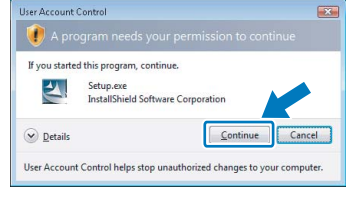

7 When the **License Agreement** window appears, click **Yes** if you agree to the License Agreement.

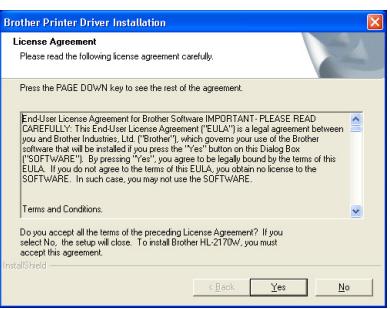

8 When this screen appears, make sure the printer power switch is on. Connect the USB interface cable to your computer, and then connect it to the printer.

#### Click **Next**.

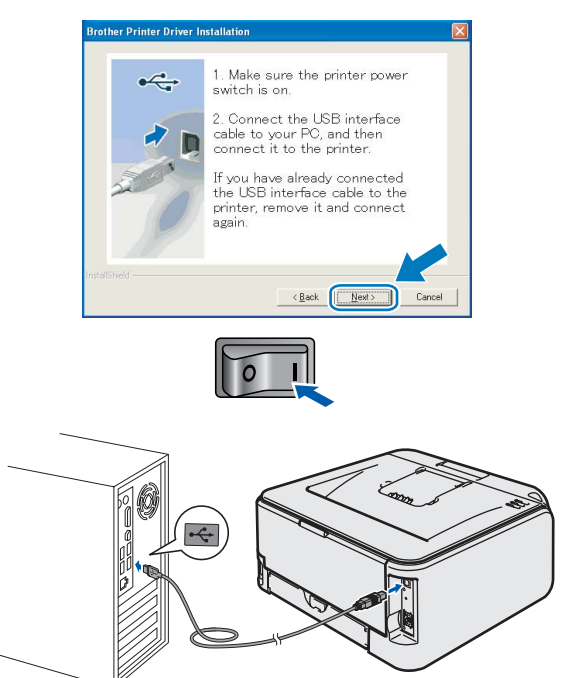

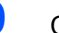

#### 9 Click **Finish**.

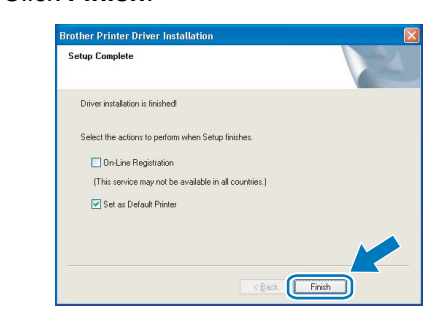

#### **Note**

- *If you want to register your product on*-*line, check On-Line Registration.*
- *If you do not want to set your printer as Default printer, uncheck Set as Default Printer.*

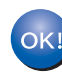

**Setup is now complete.**

#### **Note**

#### *XML Paper Specification Printer Driver*

*The XML Paper Specification Printer Driver is the most suitable driver when printing from the applications that use the XML Paper Specification documents. Please download the latest driver by accessing the Brother Solutions Center at [http://solutions.brother.com.](http://solutions.brother.com)*

# **Installing the Printer Driver STEP 2 Windows®**

# <span id="page-17-0"></span>**<sup>2</sup> For wired network interface cable users**

### <span id="page-17-1"></span>**For Peer-to-Peer network printer users**

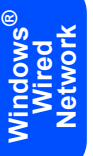

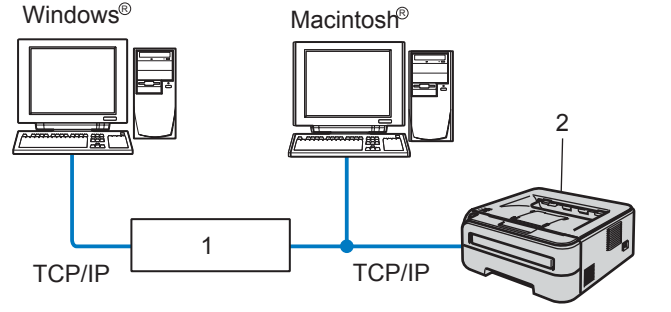

- 1 Router
- 2 Network printer

### **Note**

- *If you are going to connect the printer to your network, we recommend that you contact your system administrator prior to installation or see the Network User's Guide on the CD-ROM.*
- *If you are using Personal Firewall software (e.g. Windows Firewall), disable it. Once you are sure that you can print, restart your Personal Firewall software.*

#### **Connecting the printer to your network and installing the driver**

**1** Connect the network interface cable to the printer, and then connect it to a free port on your hub.

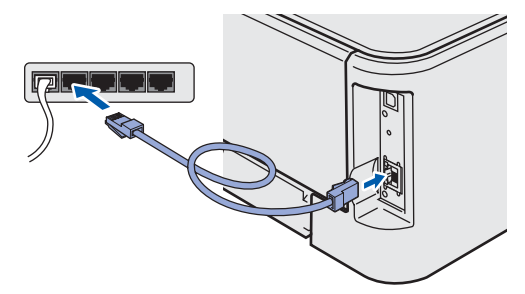

2 Make sure the printer power switch is on.

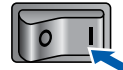

**3** Turn on your computer. (You must be logged on with Administrator rights.)

**4** Put the supplied CD-ROM into your CD-ROM drive. The opening screen will appear automatically.

Choose your printer model and the language.

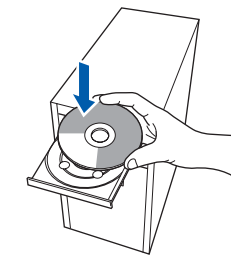

#### **Note**

*If the opening screen does not appear, use Windows® Explorer to run the start.exe program from the root folder of the Brother CD-ROM.*

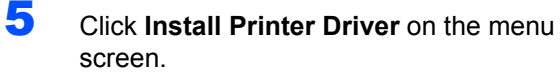

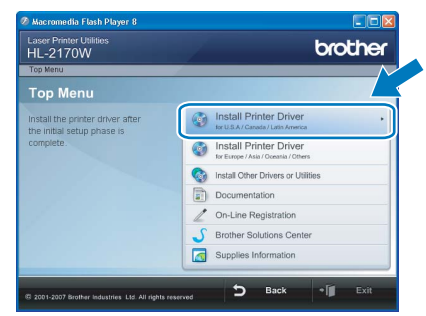

### **Note**

*Choose the Install Printer Driver icon for your region.*

6 Click **Network cable users**.

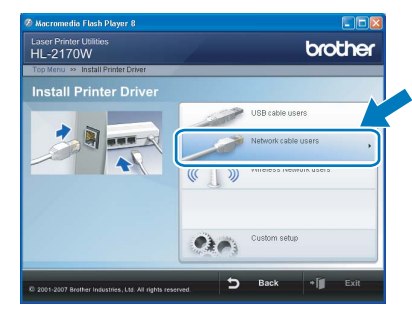

# **Installing the Printer Driver**

**Windows**

**Wired Network**

**®**

#### **Note**

*For Windows Vista™, when the User Account Control screen appears, click Continue.*

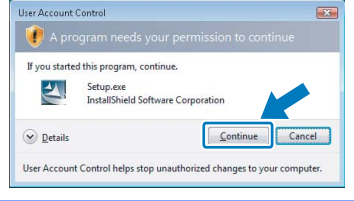

7 When the **License Agreement** window appears, click **Yes** if you agree to the License Agreement.

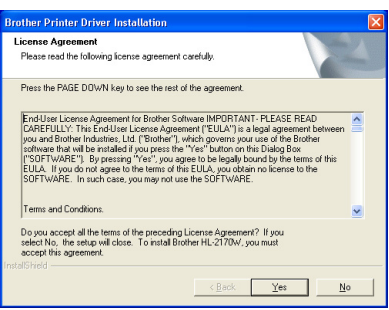

8 Choose **Brother Peer-to-Peer Network Printer**, and then click **Next**.

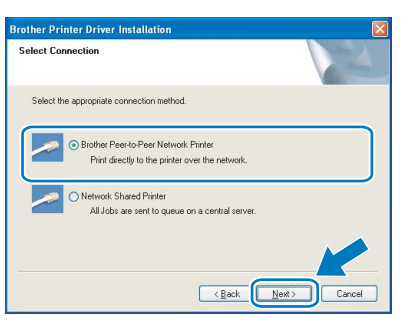

9 Choose **Search the network for devices and choose from a list of discovered devices (Recommended)**. Or enter your printer's IP address or its node name. Click **Next**.

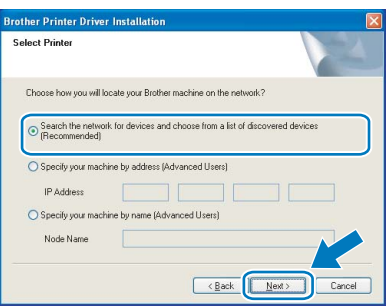

#### **Note**

*You can find your printer's IP address and the node name by printing out the Printer Settings Page. See [Print the Printer Settings Page](#page-47-2)  [on page 46](#page-47-2).*

10 Choose your printer, and then click **Next**.

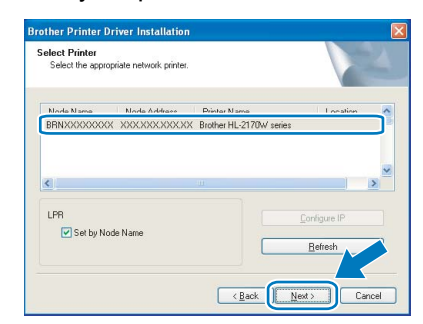

### 11 Click **Finish**.

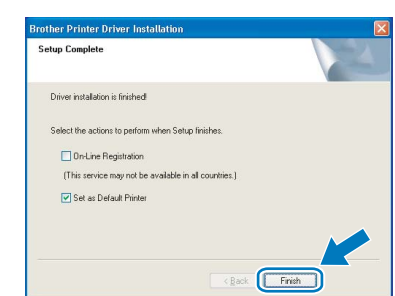

#### **Note**

- *If you want to register your product on-line, check On-Line Registration.*
- *If you do not want to set your printer as Default printer, uncheck Set as Default Printer.*

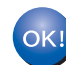

**Setup is now complete.**

#### **Note**

#### *XML Paper Specification Printer Driver*

*The XML Paper Specification Printer Driver is the most suitable driver when printing from the applications that use the XML Paper Specification documents. Please download the latest driver by accessing the Brother Solutions Center at [http://solutions.brother.com.](http://solutions.brother.com)*

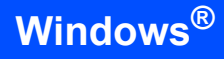

#### <span id="page-19-0"></span>**For shared network printer users**

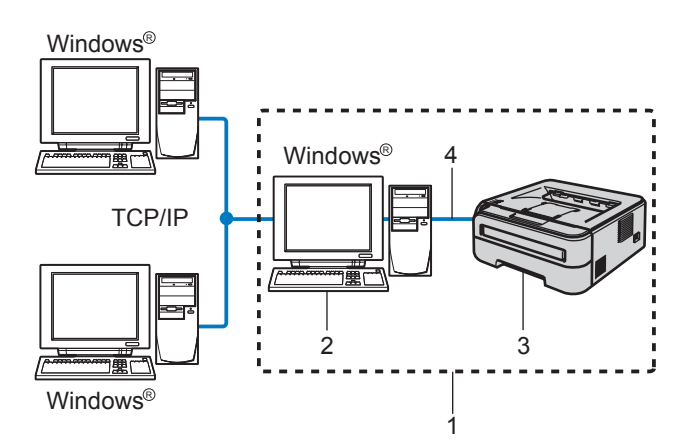

- 1 Network Shared
- 2 Also known as "Server" or "Printer server"
- 3 Printer
- 4 TCP/IP or USB

#### **Note**

*If you are going to connect to a shared printer on your network, we recommend that you ask your system administrator about the queue or share name for the printer prior to installation.*

#### **Installing the driver and choosing the correct printer queue or share name**

- **1** Turn on your computer. (You must be logged on with Administrator rights.)
- 2 Put the supplied CD-ROM into your CD-ROM drive. The opening screen will appear automatically.

Choose your printer model and the language.

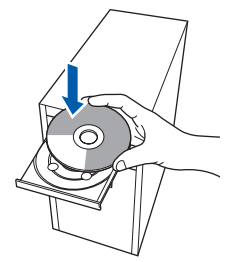

#### **Note**

*If the opening screen does not appear, use Windows® Explorer to run the start.exe program from the root folder of the Brother CD-ROM.*

**3** Click **Install Printer Driver** on the menu screen.

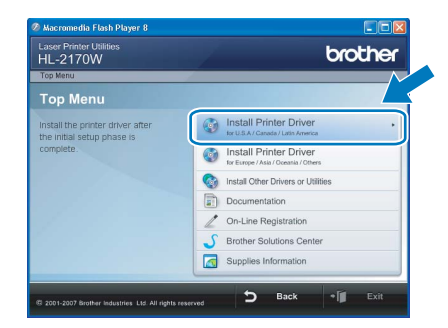

#### **Note**

*Choose the Install Printer Driver icon for your region.*

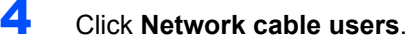

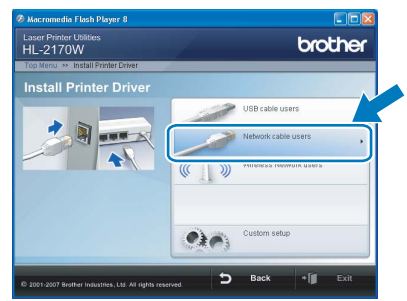

#### **Note**

*For Windows Vista™, when the User Account Control screen appears, click Continue.*

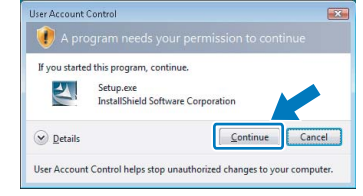

**5** When the License Agreement window appears, click **Yes** if you agree to the License Agreement.

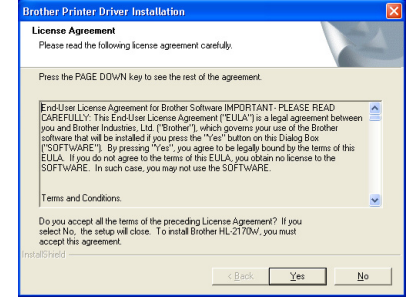

**Windows**

**Wired Network**

**®**

# **Installing the Printer Driver**

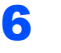

6 Choose **Network Shared Printer**, and then click **Next**.

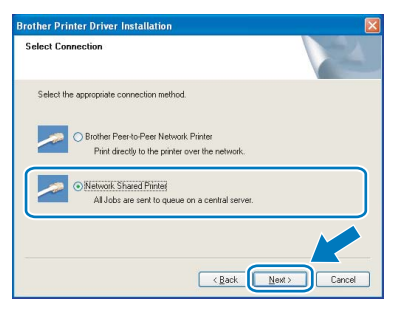

**7** Choose your printer's queue, and then click **OK**.

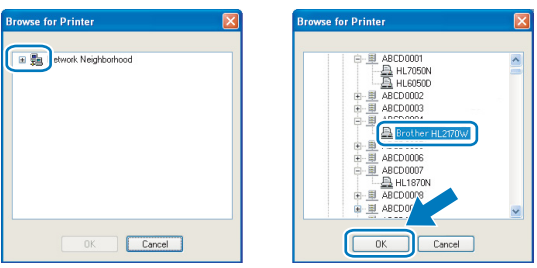

#### **Note**

*Contact your administrator if you do not know the location or the name of the printer in the network.*

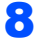

# 8 Click **Finish**.

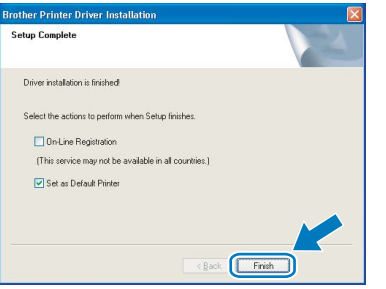

#### **Note**

- *If you want to register your product on-line, check On-Line Registration.*
- *If you do not want to set your printer as Default printer, uncheck Set as Default Printer.*

**Setup is now complete.**

# **Note**

 $OKI$ 

#### *XML Paper Specification Printer Driver*

*The XML Paper Specification Printer Driver is the most suitable driver when printing from the applications that use the XML Paper Specification documents. Please download the latest driver by accessing the Brother Solutions Center at [http://solutions.brother.com.](http://solutions.brother.com)*

**Windows ® Wired Network**

## <span id="page-21-0"></span>**<sup>3</sup> For wireless network users**

#### **Connecting your wireless printer and wireless network together and installing the printer driver in infrastructure mode**

First you must configure the wireless network settings of your printer to communicate with your network access point (router). After the printer is configured to communicate with your access point (router) computers on your network will have access to the printer. To use the printer from these computers, you will need to install the printer driver. The following steps will guide you through the configuration and installation process.

To achieve optimum results with normal everyday document printing, place the Brother printer as close to the network access point (router) as possible with minimal obstructions. Large objects and walls between the two devices as well as interference from other electronic devices can affect the data transfer speed of your documents.

Due to these factors, wireless may not be the best method of connection for all types of documents and applications. If you are printing large files, such as multi-page documents with mixed text and large graphics, you may want to consider choosing wired Ethernet for a faster data transfer or USB for the fastest throughput speed.

Although Brother HL-2170W can be used in a both wired and wireless network, only one of the connection methods can be used at a time.

#### **Important**

**The following instructions will offer two methods for installing your Brother machine in a wireless network environment. Both methods are for infrastructure mode, using a wireless router or access point that uses DHCP to assign IP addresses. Choose your setup method from the next page and follow the instructions. To set up your machine in any other wireless environment you can find instructions in the Network User's Guide on the CD-ROM.**

You can view the Network User's Guide by following the instructions below.

- 1 Turn on your computer. Insert the Brother CD-ROM into your CD-ROM drive.
- 2 Choose your printer model and the language. The CD-ROM main menu will appear.
- 3 Click the **Documentation**, and then click **HTML documents**.

#### **Note**

- *If you are going to connect the printer to your network, we recommend that you contact your system administrator prior to installation. You must know your wireless network settings before you proceed with this installation.*
- *If you are using Personal Firewall software (e.g. Windows Firewall), disable it. Once you are sure that you can print, restart your Personal Firewall software.*

#### **Infrastructure Mode**

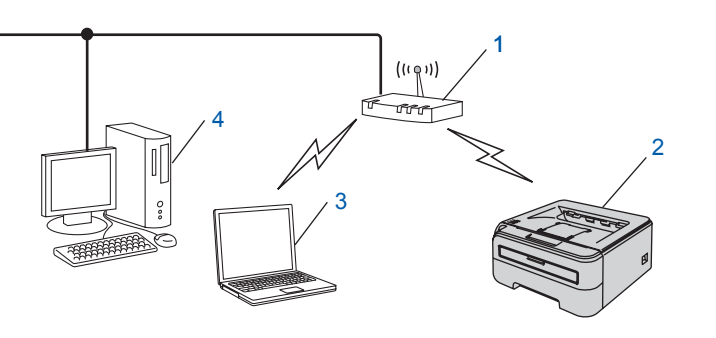

- 1 Access Point
- 2 Wireless Network printer (your machine)
- 3 Wireless capable computer connected to the access point
- 4 Wired computer connected to the access point

**Windows**

**Wireless Network**

**®**

# **Installing the Printer Driver**

#### **Confirm your wireless network setup method**

The setup process will be different depending on your network environment.

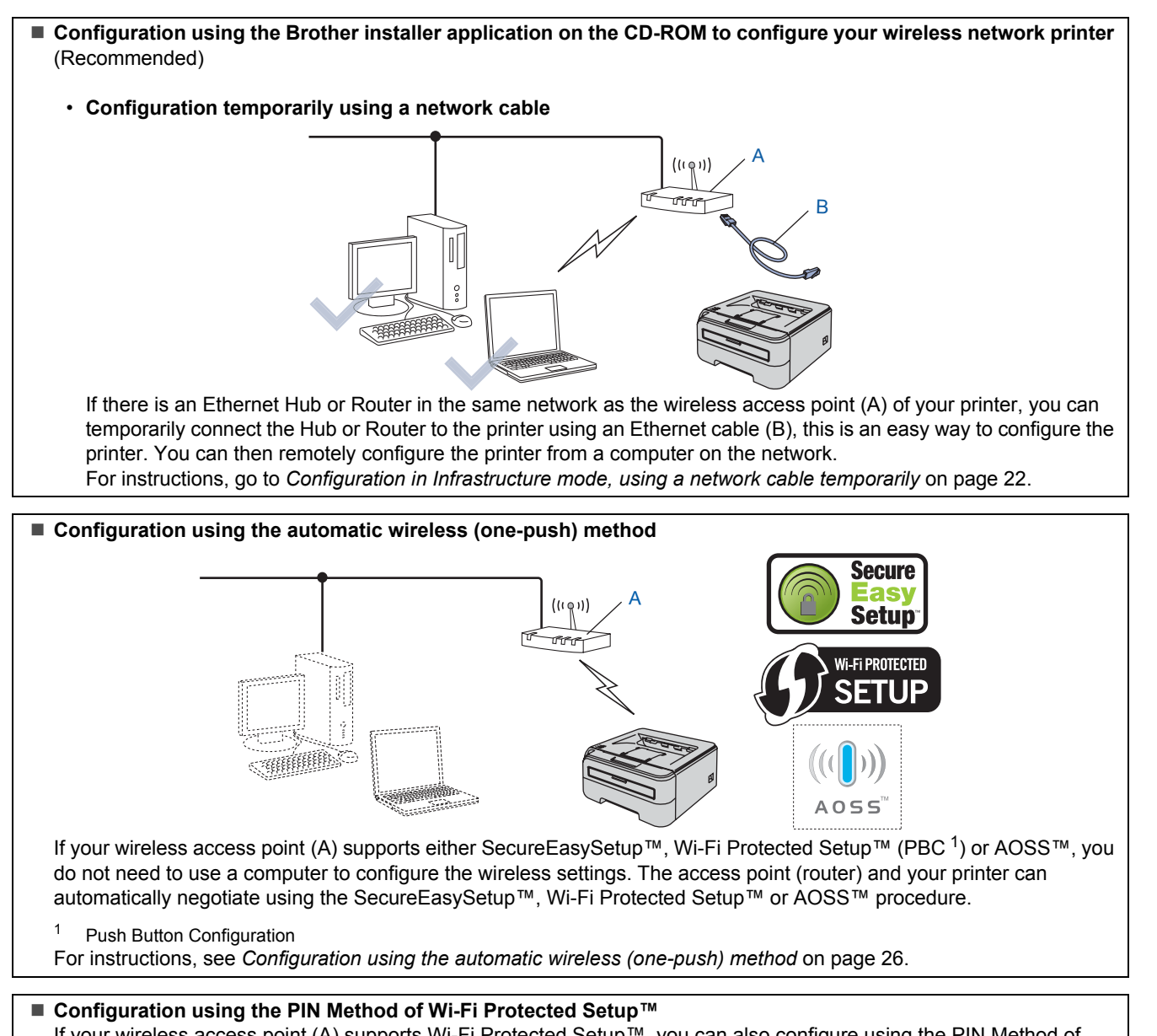

<span id="page-22-0"></span>If your wireless access point (A) supports Wi-Fi Protected Setup™, you can also configure using the PIN Method of Wi-Fi Protected Setup™.

For instructions, see Chapter 7 in the Network User's Guide on the CD-ROM.

## <span id="page-23-0"></span>**Configuration in Infrastructure mode, using a network cable temporarily**

**Before configuring the wireless settings**

#### **Important**

- **If you have previously configured the wireless settings of the printer, you must reset the print server back to the default factory settings (see [page 46](#page-47-1))**
- **You must know your wireless network settings before you proceed with this installation.**
- **You need to temporarily use an Ethernet cable during configuration.**

#### **Configure the wireless settings**

**Windows Wireless Network**

**®**

# 1 Make sure the printer power switch is on.

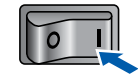

- **2** Turn on your computer. (You must be logged on with Administrator rights.)
- **3** Put the supplied CD-ROM into your CD-ROM drive. The opening screen will appear automatically.

Choose your printer model and the language.

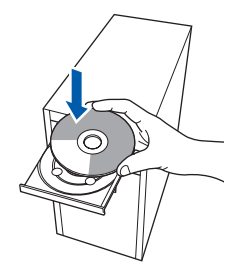

# **Note**

*If the opening screen does not appear, use Windows® Explorer to run the start.exe program from the root folder of the Brother CD-ROM.*

<span id="page-23-1"></span>4 Click **Install Printer Driver** on the menu screen.

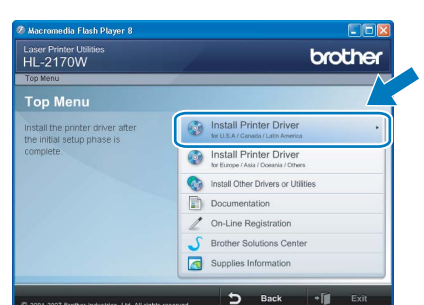

#### **Note**

*Choose the Install Printer Driver icon for your region.*

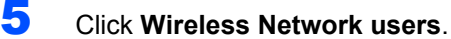

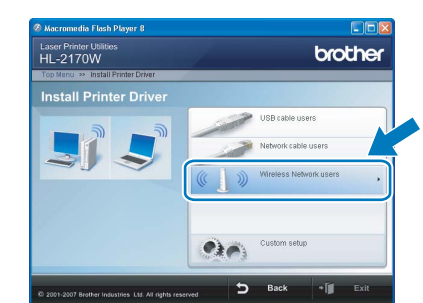

### **Note**

*For Windows Vista™, when the User Account Control screen appears, click Allow.*

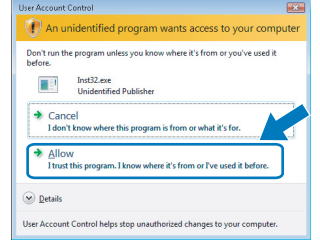

6 Choose **Wireless Setup and Driver Install (Recommended)**, and then click **Next**.

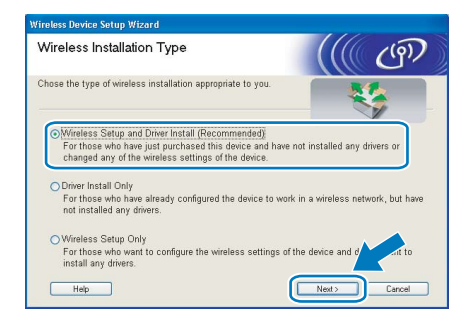

7 Choose **Step by Step install (Recommended)** and then click **Next**.

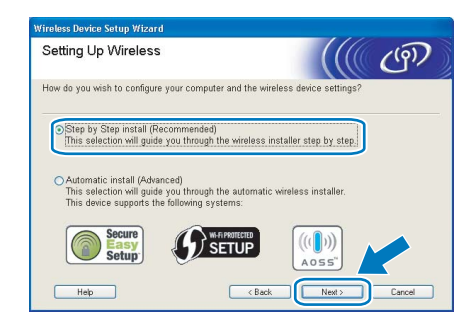

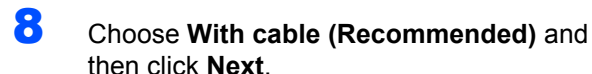

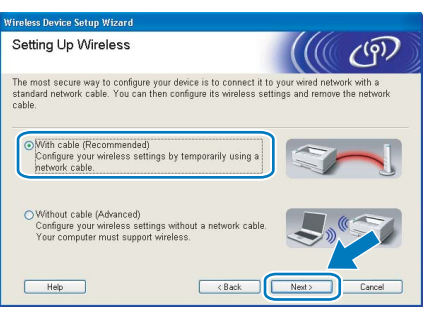

**9** For configuration, you must temporarily connect your Brother wireless device (your printer) directly to a free port on your access point, hub or router using a network cable. When the following screen appears, insert the network cable to the access point and then to the printer. Click **Next**.

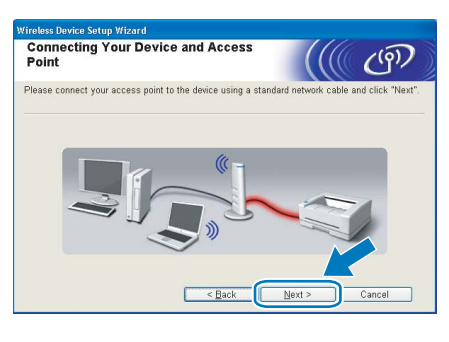

- - **0** Choose the printer you wish to configure, and click **Next**. If the list is blank, check if the access point and the printer are powered on, and then click **Refresh**.

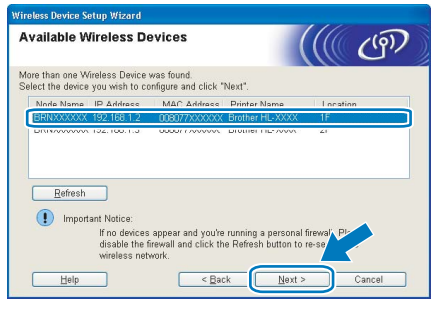

#### **Note**

*The default Node name is "BRNxxxxxxxxxxxx".*

11 The wizard will search for wireless networks available from your printer. Choose the access point you wish to associate the printer with, and then click **Next**.

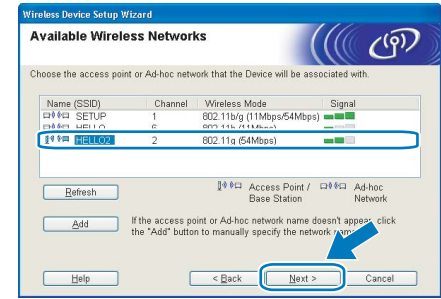

#### **Note**

- *"SETUP" is the default SSID of the printer. Do not choose this SSID.*
- *If the list is blank, check that the access point has power and is broadcasting the SSID, and then see if the printer and the access point are within range for wireless communication. Then, click Refresh.*
- *If your access point is set to not broadcast the SSID you can manually add it by clicking the Add button. Follow the on-screen instructions for entering the Name (SSID), and then click Next.*

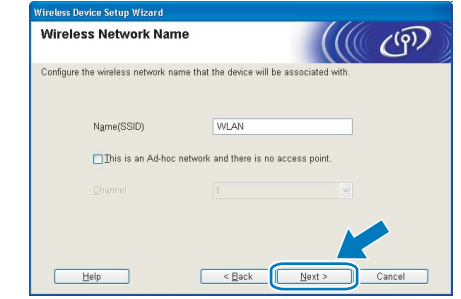

12 If your network is not configured for Authentication and Encryption, the following screen will appear. To continue configuration, click **OK**.

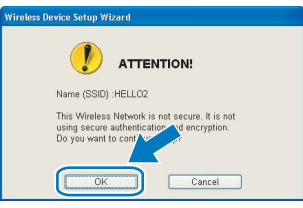

# **Installing the Printer Driver STEP 2 Windows®**

**13** If your network is configured for Authentication and Encryption, the following screen will appear. When configuring your Brother wireless printer, you must ensure that it is configured to match the Authentication and Encryption settings of your existing wireless network. Choose the **Authentication Method**  and **Encryption Mode** from the pull-downs in each setting box. Then enter the **Network key** and **Confirm Network Key**, and then click **Next**.

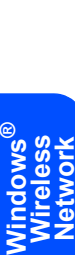

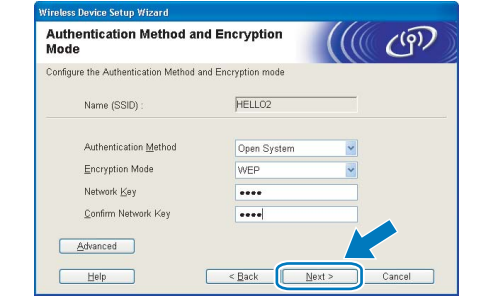

#### **Note**

- *If you want to setup more than WEP key1, click Advanced.*
- *If you do not know the Authentication or Encryption settings for your network, contact your network administrator.*
- *If the Authentication Method is set to Open System and the Encryption Mode is set to WEP, an error indication will NOT appear if the Network key is incorrect.*
- 14 Click Next. The settings will be sent to your printer. The settings will remain unchanged if you click **Cancel**.

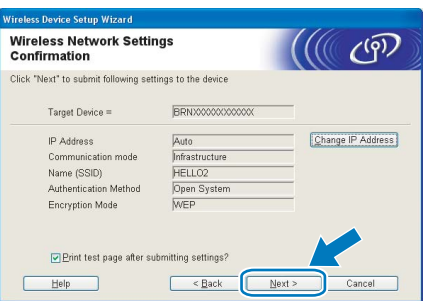

## **Note**

*If you want to manually enter the IP address settings of your printer, click Change IP Address and enter the necessary IP address settings for your network.*

15 Disconnect the network cable between your access point (hub or router) and the printer, and click **Next**.

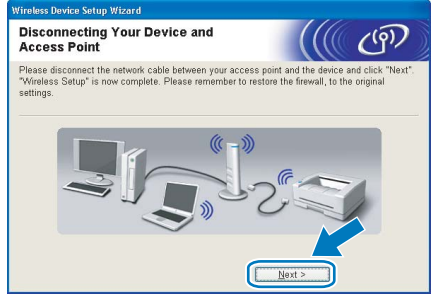

#### **Installing the printer driver**

#### **Improper Setup**

- **DO NOT try to cancel any of the screens during this installation.**
- **If your wireless settings fail, an error message will appear during the installation of the printer driver and the installation will be terminated. If you encounter this failure, please go back to step** [4](#page-23-1) **and setup the wireless connection again.**
- 16 When the License Agreement window appears, click **Yes** if you agree to the License Agreement.

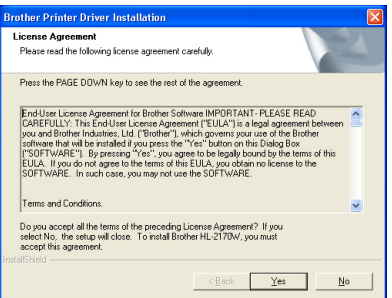

17 Choose Standard Installation, and then click **Next**.

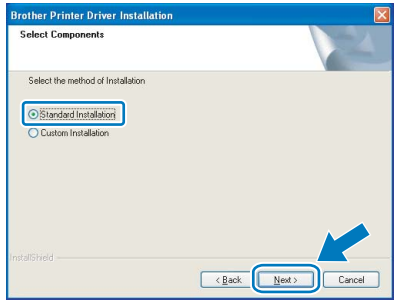

# **Installing the Printer Driver**

**18** Choose Search the network for devices and **choose from a list of discovered devices (Recommended)**. Or enter your printer's IP address or its node name. Click **Next**.

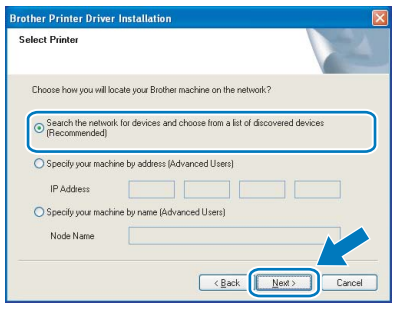

#### **Note**

*You can find your printer's IP address and the node name by printing out the Printer Settings Page. See [Print the Printer Settings Page](#page-47-2)  [on page 46](#page-47-2).*

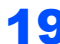

19 Choose your printer, and then click **Next**.

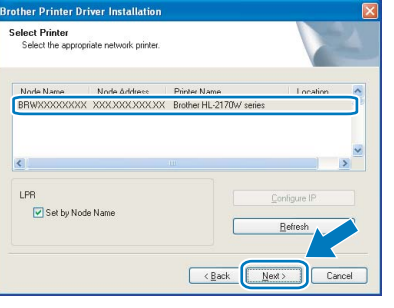

#### **Note**

*If your printer takes a long time to appear on the list, 1 minute or more, then click Refresh. If your printer still fails to appear, reset the print server back to the default factory settings (see [page 46\)](#page-47-1) and go back to step* [4](#page-23-1) *and try the wireless setup again.*

#### 20 Click **Finish**.

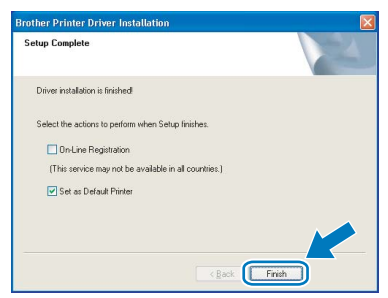

#### **Note**

- *If you want to register your product on-line, check On-Line Registration.*
- *If you do not want to set your printer as Default printer, uncheck Set as Default Printer.*
- *Turn your Personal Firewall back on.*

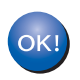

**Setup is now complete.**

# **Note**

*XML Paper Specification Printer Driver The XML Paper Specification Printer Driver is the most suitable driver when printing from the applications that use the XML Paper Specification documents. Please download the latest driver by accessing the Brother Solutions Center at [http://solutions.brother.com.](http://solutions.brother.com)*

# **Installing the Printer Driver STEP 2 Windows®**

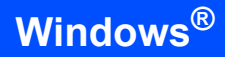

### <span id="page-27-0"></span>**Configuration using the automatic wireless (one-push) method**

If your wireless access point supports either SecureEasySetup™, Wi-Fi Protected Setup™ (PBC  $<sup>1</sup>$ ) or AOSS™, you can configure the machine</sup> easily without a computer. By pushing a button on the wireless LAN router / access point and the machine, you can setup the wireless network and security settings. See the user's guide for your wireless LAN router / access point for instructions on how to access one-push mode.

<span id="page-27-1"></span><sup>1</sup> Push Button Configuration

### **Note**

*Routers or access points that support SecureEasySetup™, Wi-Fi Protected Setup™ or AOSS™ have the symbols shown below.*

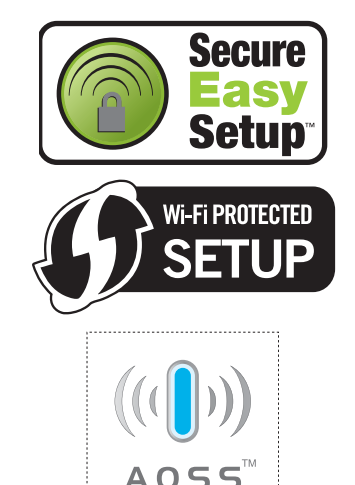

#### **Configure the wireless settings**

1 Make sure the printer power switch is on.

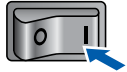

- **2** Turn on your computer. (You must be logged on with Administrator rights.)
- **3** Put the supplied CD-ROM into your CD-ROM drive. The opening screen will appear automatically.

Choose your printer model and the language.

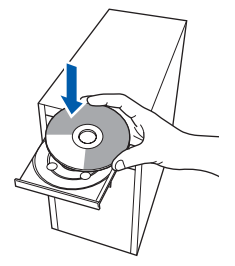

#### **Note**

*If the opening screen does not appear, use Windows® Explorer to run the start.exe program from the root folder of the Brother CD-ROM.*

<span id="page-27-2"></span>**4** Click **Install Printer Driver** on the menu screen.

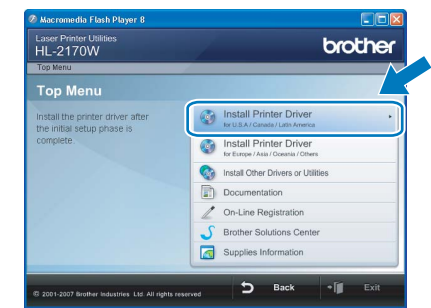

#### **Note**

*Choose the Install Printer Driver icon for your region.*

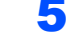

5 Click **Wireless Network users**.

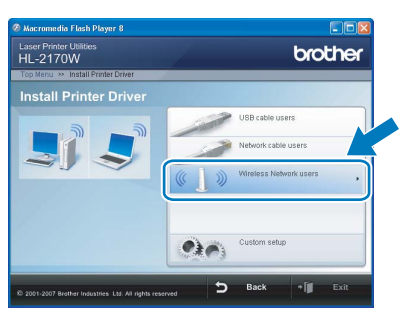

#### **Note**

*For Windows Vista™, when the User Account Control screen appears, click Allow.*

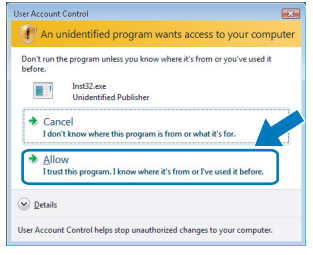

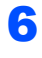

6 Choose **Wireless Setup and Driver Install (Recommended)**, and then click **Next**.

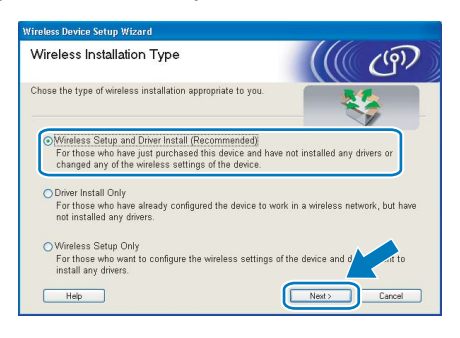

7 Choose **Automatic install (Advanced)** and click **Next**.

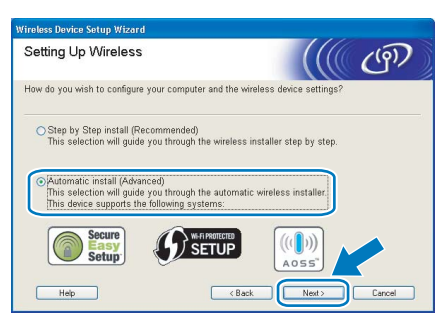

8 Confirm the on-screen message and click **Next**.

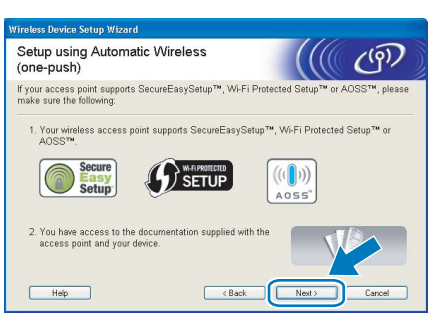

<span id="page-28-0"></span>**9** Press the wireless setup button located at the back of the machine for less than 2 seconds as show in the illustration below. This will put the printer in one-push wireless setting mode. This feature will automatically detect which mode your access point uses for one-push configuration (SecureEasySetup™, Wi-Fi Protected Setup™ or AOSS™) of your printer.

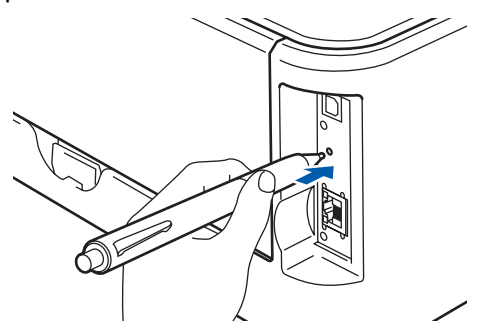

#### **Note**

- *Use a pointy object such as a ballpoint pen to press the button.*
- *If you press the button for 3 seconds or more, the printer will change to the PIN Method of the Wi-Fi Protected Setup™ mode.*
- 10 The printer starts the one-push wireless setting mode.

The printer searches for an access point that supports SecureEasySetup™, Wi-Fi Protected Setup™ or AOSS™ for 2 minutes.

- Put your access point in the SecureEasySetup™ mode, the Wi-Fi Protected Setup™ mode or the AOSS™ mode, depending on what is supported by your access point. Please refer to the instruction manual that came with your access point.
- 12 Wait for the **Ready** LED (**Go** button) of your printer to indicate connection succeeded. The **Ready** LED will turn on for 5 minutes. (See the table *[LED indications when using the one-push](#page-9-8)  [wireless setting mode](#page-9-8)* on page 8) This indication means the machine has successfully connected to your router or access point. You can now use your printer on the wireless network.

If the LED indicates connection failed (See the table *[LED indications when using the one-push](#page-9-8)  [wireless setting mode](#page-9-8)* on page 8), the machine has not successfully connected to your router or access point. Try starting from [9](#page-28-0) again. If the same message is indicated again, reset the machine back to the default factory settings and try again. For resetting, see *[Network](#page-47-1)  [default settings](#page-47-1)* on page 46.

If the LED indicates session overlap (See the table *[LED indications when using the one-push](#page-9-8)  [wireless setting mode](#page-9-8)* on page 8), the machine has detected more than 2 routers or access points on your network that have the Wi-Fi Protected Setup™ mode or the AOSS™ mode enabled. Make sure that only one router or access point has the Wi-Fi Protected Setup™ mode or the AOSS™ mode enabled and try starting from [9](#page-28-0) again.

# **Installing the Printer Driver STEP 2 Windows®**

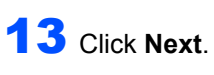

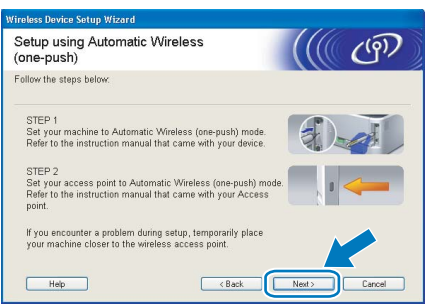

14 Check the box after you confirm that you have completed the wireless settings, and then click **Next**.

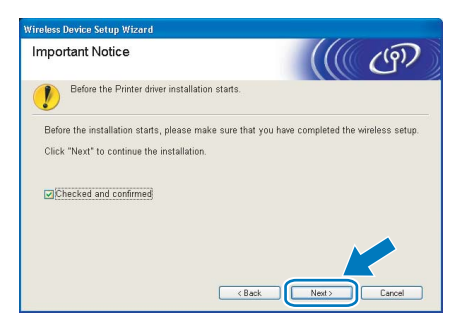

#### **Installing the printer driver**

#### **Improper Setup**

- **DO NOT try to cancel any of the screens during this installation.**
- **If your wireless settings fail, an error message will appear during the installation of the printer driver and the installation will be terminated. If you encounter this failure, please go back to step** [4](#page-27-2) **and setup the wireless connection again.**

15 When the License Agreement window appears, click **Yes** if you agree to the License Agreement.

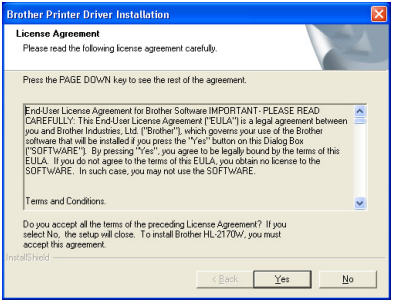

16 Choose Standard Installation, and then click **Next**.

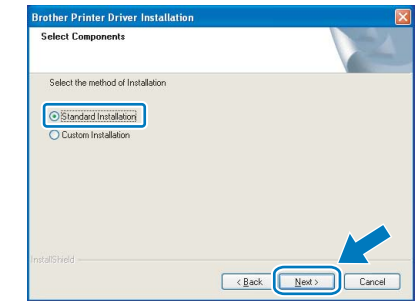

17 Choose **Search the network for devices and choose from a list of discovered devices (Recommended)**. Or enter your printer's IP address or its node name. Click **Next**.

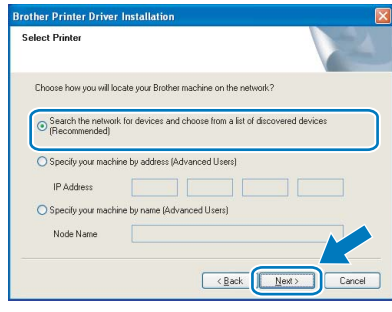

#### **Note**

*You can find your printer's IP address and the node name by printing out the Printer Settings Page. See [Print the Printer Settings Page](#page-47-2)  [on page 46](#page-47-2).*

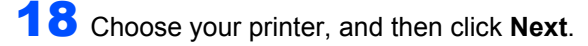

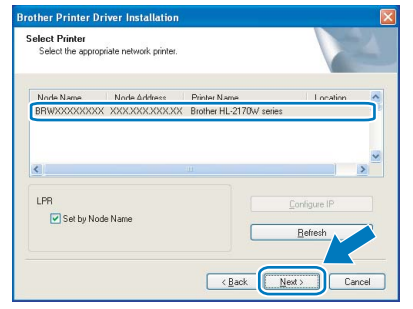

#### **Note**

*If your printer takes a long time (about 1 minute) to appear on the list, click Refresh.*

# **Installing the Printer Driver**

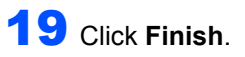

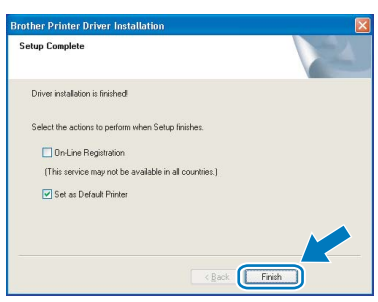

#### **Note**

- *If you want to register your product on-line, check On-Line Registration.*
- *If you do not want to set your printer as Default printer, uncheck Set as Default Printer.*
- *Turn your Personal Firewall back on.*

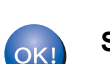

**Setup is now complete.**

#### **Note**

#### *XML Paper Specification Printer Driver*

*The XML Paper Specification Printer Driver is the most suitable driver when printing from the applications that use the XML Paper Specification documents. Please download the latest driver by accessing the Brother Solutions Center at [http://solutions.brother.com.](http://solutions.brother.com)*

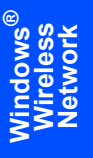

# **Installing the Printer Driver STEP 2 Macintosh®**

# <span id="page-31-0"></span>**<sup>4</sup> For USB interface cable users**

**Connecting the printer to your Macintosh® and installing the driver**

1 Connect the USB interface cable to your Macintosh®, and then connect it to the printer.

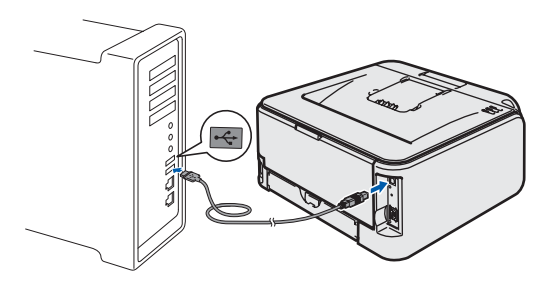

#### **Improper Setup DO NOT connect the printer to a USB port on a keyboard or a non-powered USB hub.**

2 Make sure the printer power switch is on.

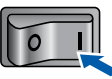

 $3$  Turn on your Macintosh<sup>®</sup>. Put the supplied CD-ROM into your CD-ROM drive.

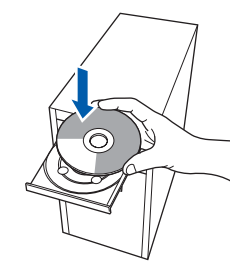

**4** Double-click the **HL2100** icon on your desktop. Double-click the **Start Here** icon. Follow the on-screen instructions.

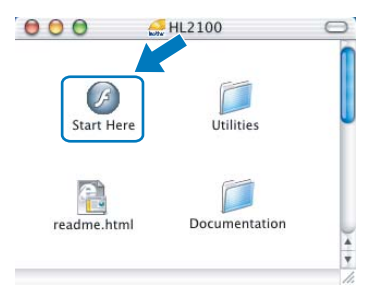

**5** Click **Install Printer Driver** on the menu screen.

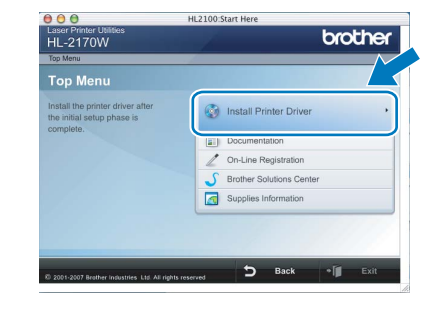

6 Click **USB cable users** and follow the on-screen instructions. Then, restart your Macintosh<sup>®</sup>.

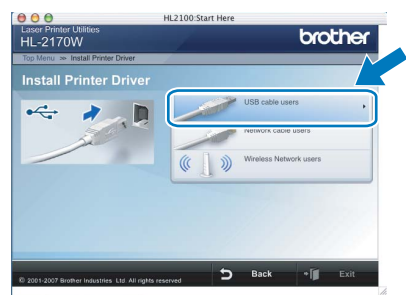

**For Mac OS® X 10.2.4 to 10.2.8 users:** Go to step [9](#page-32-0).

**For Mac OS® X 10.3 or greater users:** Go to step [7](#page-31-1).

<span id="page-31-1"></span>The Brother software will search for the Brother printer. During this time the following screen will appear.

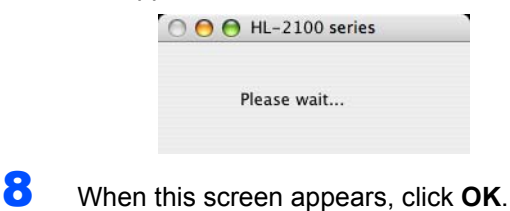

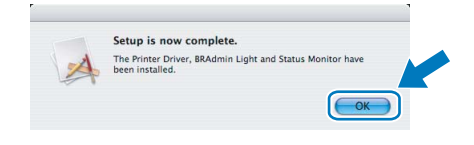

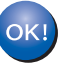

**For Mac OS® X 10.3 or greater users: Setup is now complete.**

# **Installing the Printer Driver**

# **Macintosh®**

<span id="page-32-0"></span>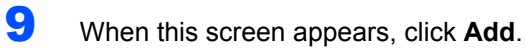

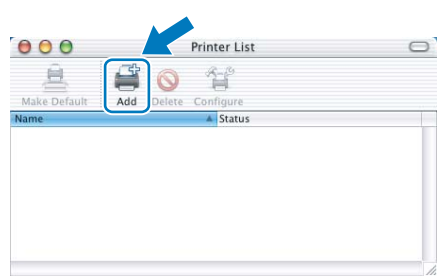

# 10 Choose **USB**.

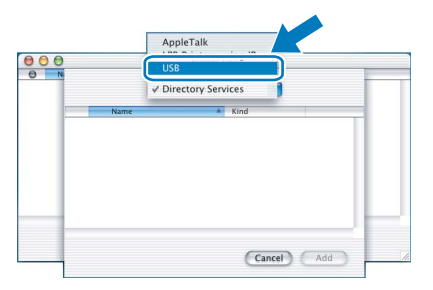

11 Choose your printer, and then click Add.

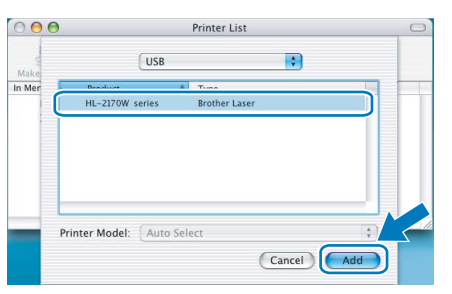

12 Click **Print Center**, then **Quit Print Center**.

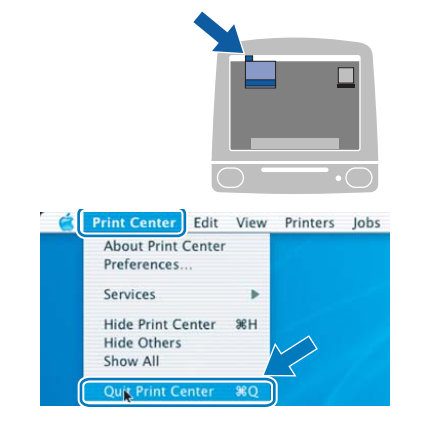

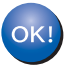

**For Mac OS® X 10.2.4 to 10.2.8 users: Setup is now complete.**

**Macintosh ® USB**

# **Installing the Printer Driver STEP 2 Macintosh®**

<span id="page-33-0"></span>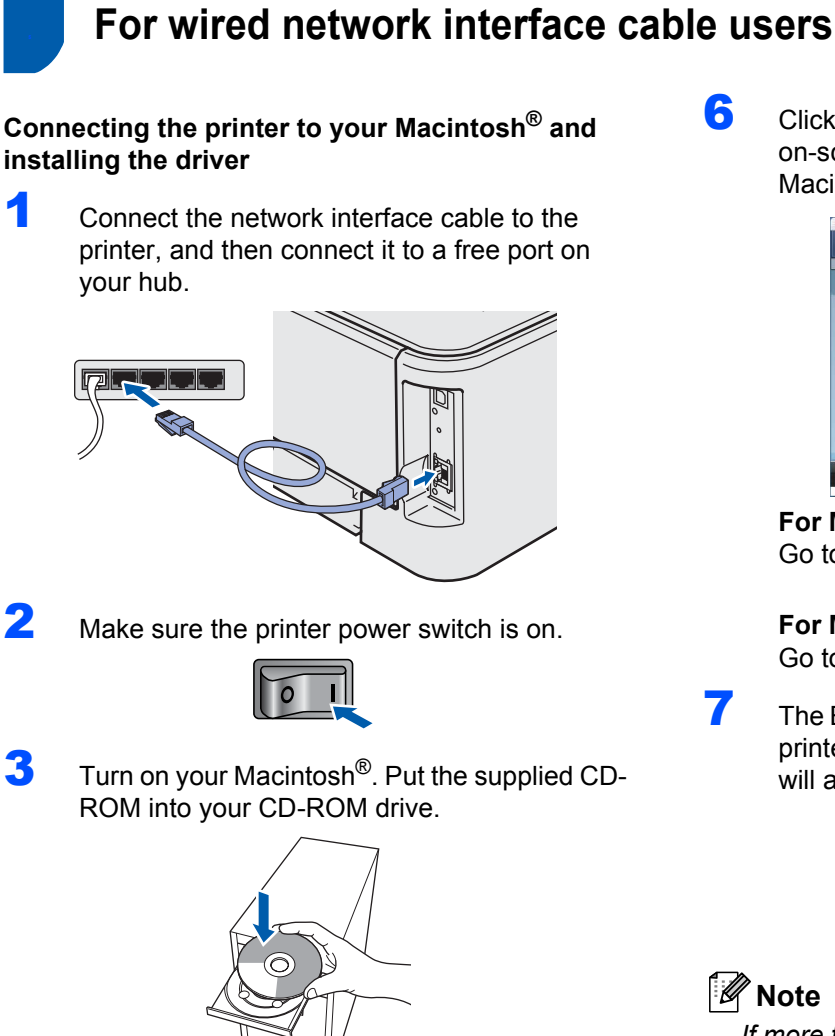

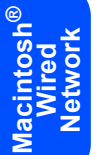

**4** Double-click the **HL2100** icon on your desktop. Double-click the **Start Here** icon. Follow the on-screen instructions.

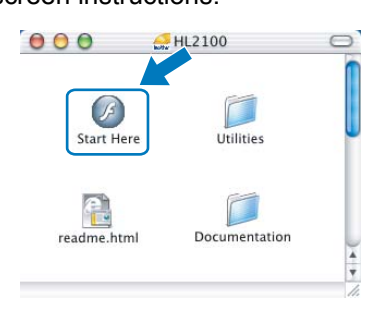

**5** Click **Install Printer Driver** on the menu screen.

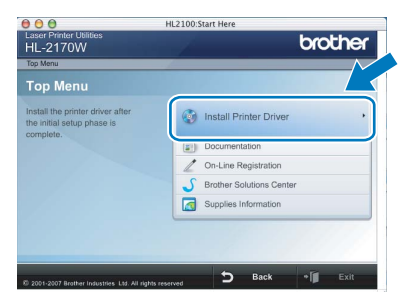

6 Click **Network cable users** and follow the on-screen instructions. Then, restart your Macintosh<sup>®</sup>.

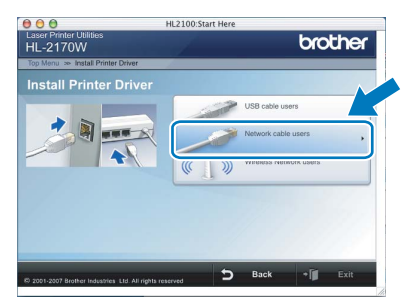

**For Mac OS® X 10.2.4 to 10.2.8 users:** Go to step [9](#page-34-0).

**For Mac OS® X 10.3 or greater users:** Go to step [7](#page-33-1).

<span id="page-33-1"></span>The Brother software will search for the Brother printer. During this time the following screen will appear.

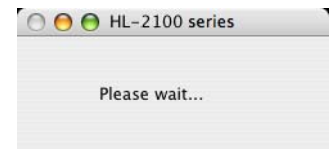

## **Note**

*If more than one printer is available, the following list appears. Choose the printer you wish to connect, and then click OK.*

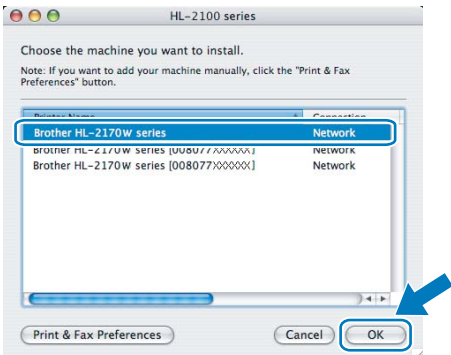

- *If there is more than one of the same printer model connected on your network, the Ethernet address (MAC address) will be displayed after the model name.*
- *You can find your printer's Ethernet address (MAC address) by printing out the Printer Settings Page. See [Print the Printer Settings](#page-47-2)  [Page on page 46.](#page-47-2)*

# **Installing the Printer Driver**

# **Macintosh®**

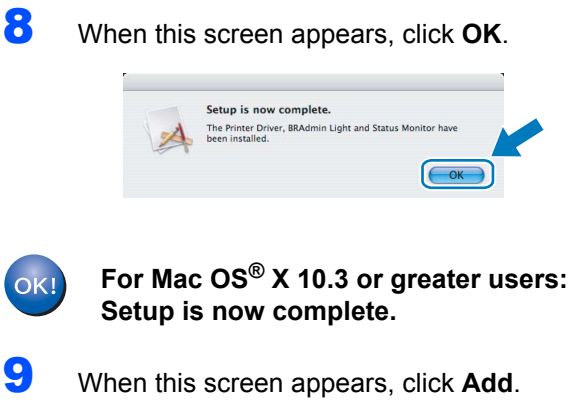

<span id="page-34-0"></span>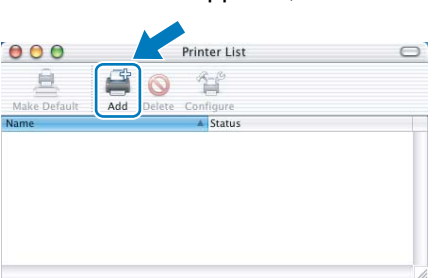

# 10 Make the following selection.

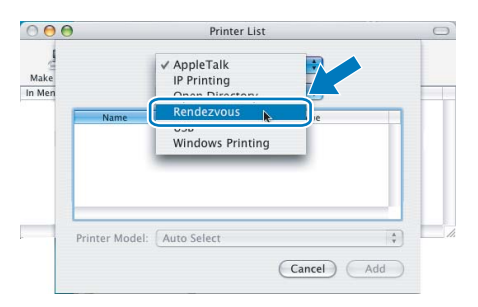

#### 11 Choose your printer, and then click **Add**.

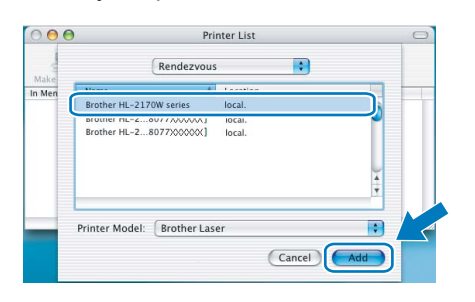

#### **Note**

- *If there is more than one of the same printer model connected on your network, the Ethernet address (MAC address) will be displayed after the model name.*
- *You can find your printer's Ethernet address (MAC address) by printing out the Printer Settings Page. See [Print the Printer Settings Page on page 46.](#page-47-2)*

12 Click **Print Center**, then **Quit Print Center**.

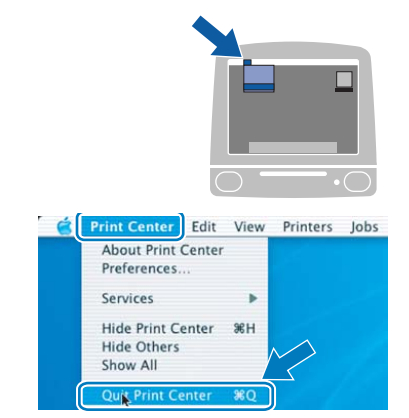

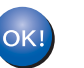

**For Mac OS® X 10.2.4 to 10.2.8 users: Setup is now complete.**

### <span id="page-35-0"></span>**<sup>6</sup> For wireless network users**

#### **Connecting your wireless printer and wireless network together and installing the printer driver in infrastructure mode**

First you must configure the wireless network settings of your printer to communicate with your network access point (router). After the printer is configured to communicate with your access point (router) computers on your network will have access to the printer. To use the printer from these computers, you will need to install the printer driver. The following steps will guide you through the configuration and installation process.

To achieve optimum results with normal everyday document printing, place the Brother printer as close to the network access point (router) as possible with minimal obstructions. Large objects and walls between the two devices as well as interference from other electronic devices can affect the data transfer speed of your documents.

Due to these factors, wireless may not be the best method of connection for all types of documents and applications. If you are printing large files, such as multi-page documents with mixed text and large graphics, you may want to consider choosing wired Ethernet for a faster data transfer or USB for the fastest throughput speed.

Although Brother HL-2170W can be used in a both wired and wireless network, only one of the connection methods can be used at a time.

#### **Important**

**The following instructions will offer two methods for installing your Brother machine in a wireless network environment. Both methods are for infrastructure mode, using a wireless router or access point that uses DHCP to assign IP addresses. Choose your setup method from the next page and follow the instructions. To set up your machine in any other wireless environment you can find instructions in the Network User's Guide on the CD-ROM.**

You can view the Network User's Guide by following the instructions below.

- 1 Turn on your computer. Insert the Brother CD-ROM into your CD-ROM drive.
- 2 Choose your printer model and the language. The CD-ROM main menu will appear.
- 3 Click the **Documentation**, and then click **HTML documents**.

#### **Note**

- *If you are going to connect the printer to your network, we recommend that you contact your system administrator prior to installation. You must know your wireless network settings before you proceed with this installation.*
- *If you are using Personal Firewall software, disable it. Once you are sure that you can print, restart your Personal Firewall software.*

#### **Infrastructure Mode**

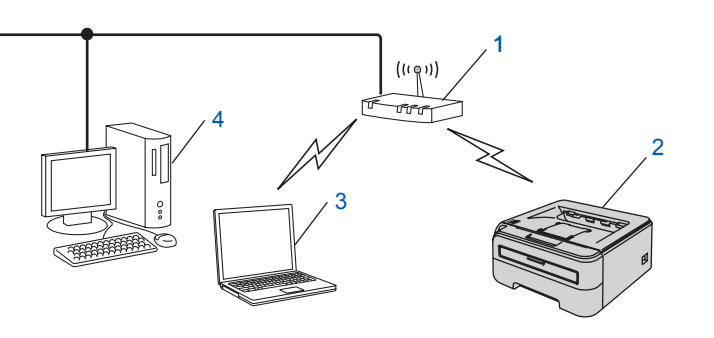

- 1 Access Point
- 2 Wireless Network printer (your machine)
- 3 Wireless capable computer connected to the access point
- 4 Wired computer connected to the access point

# **Installing the Printer Driver**

#### **Confirm your wireless network setup method**

The setup process will be different depending on your network environment.

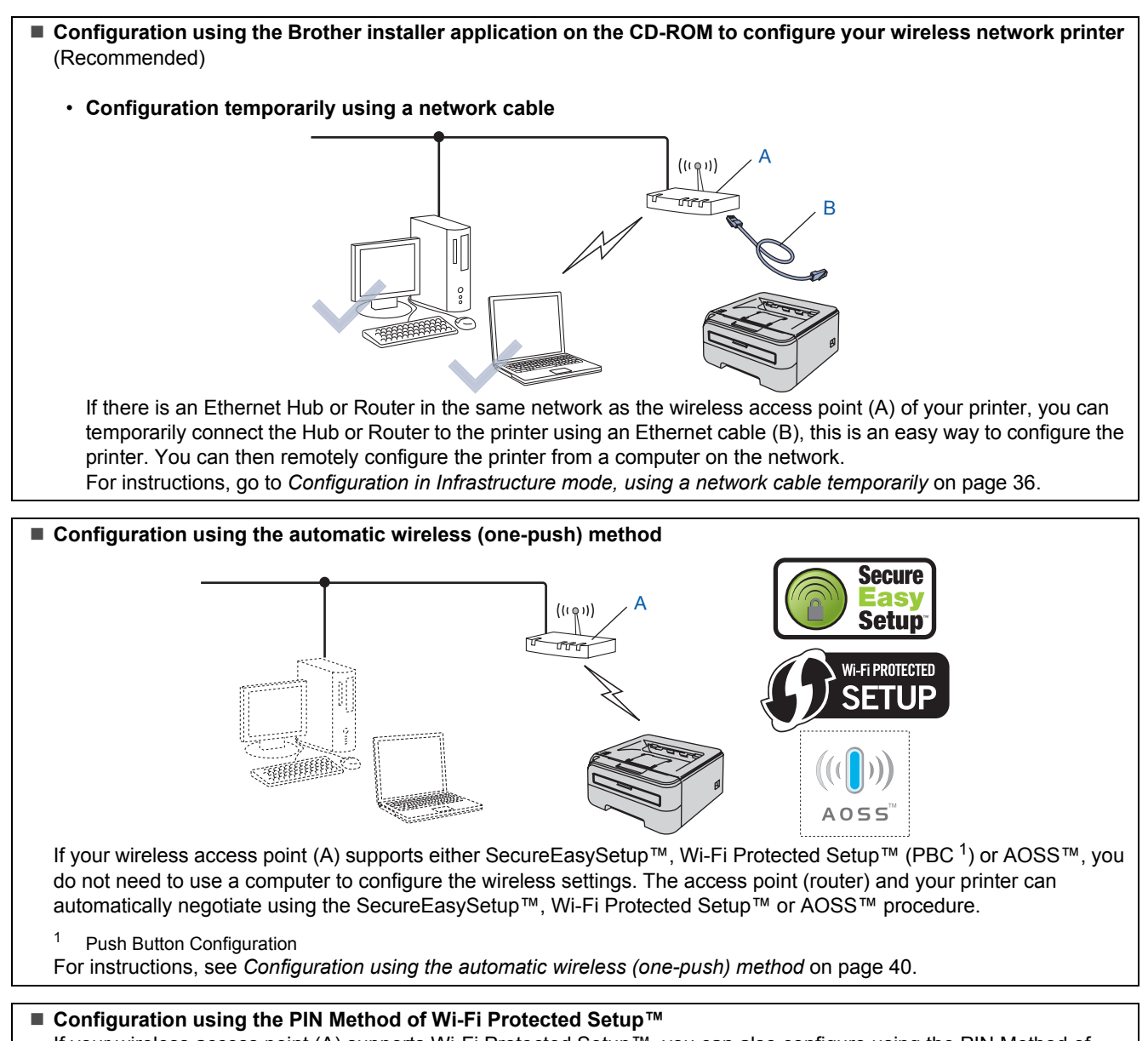

If your wireless access point (A) supports Wi-Fi Protected Setup™, you can also configure using the PIN Method of Wi-Fi Protected Setup™.

For instructions, see Chapter 7 in the Network User's Guide on the CD-ROM.

### <span id="page-37-0"></span>**Configuration in Infrastructure mode, using a network cable temporarily**

**Before configuring the wireless settings**

#### **Important**

- **If you have previously configured the wireless settings of the printer, you must reset the print server back to the default factory settings (see [page 46](#page-47-1))**
- **You must know your wireless network settings before you proceed with this installation.**
- **You need to temporarily use an Ethernet cable during configuration.**

#### **Configure the wireless settings**

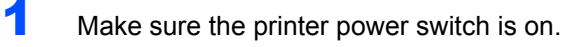

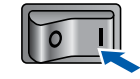

**2** Turn on your Macintosh<sup>®</sup>. Put the supplied CD-ROM into your CD-ROM drive.

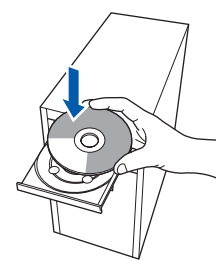

- **Macintosh ® Wireless Network**
- **3** Double-click the **HL2100** icon on your desktop. Double-click the **Start Here** icon. Follow the on-screen instructions.

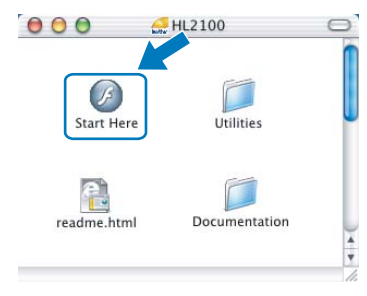

<span id="page-37-1"></span>**4** Click **Install Printer Driver** on the menu screen.  $000$ 

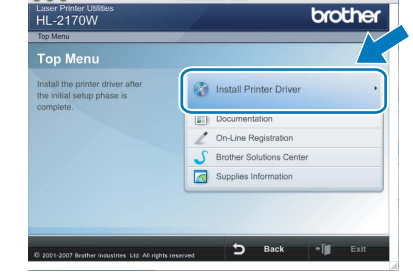

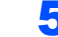

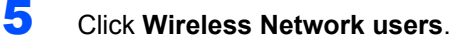

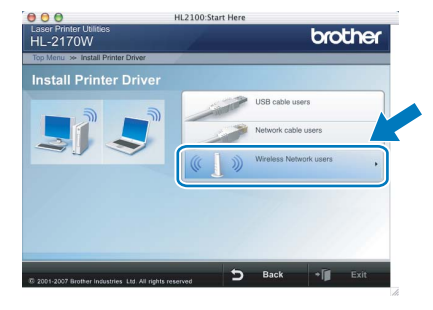

- 
- 6 Choose **Wireless Setup and Driver Install (Recommended)**, and then click **Next**.

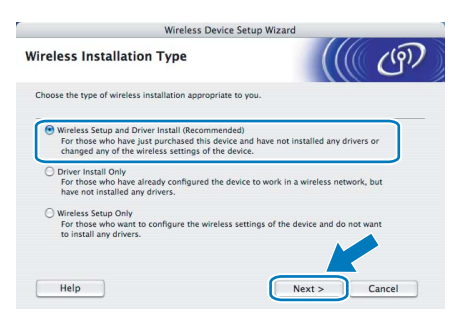

7 Choose **Step by Step install** 

**(Recommended)** and then click **Next**.

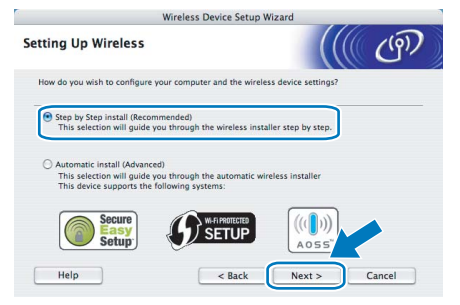

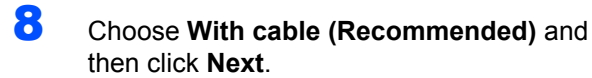

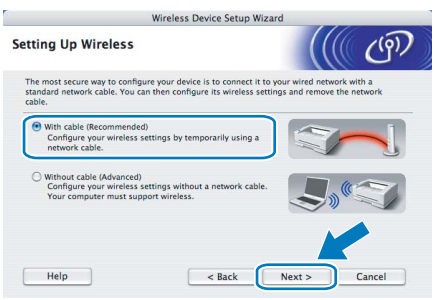

**9** For configuration, you must temporarily connect your Brother wireless device (your printer) directly to a free port on your access point, hub or router using a network cable. When the following screen appears, insert the network cable to the access point and then to the printer. Click **Next**.

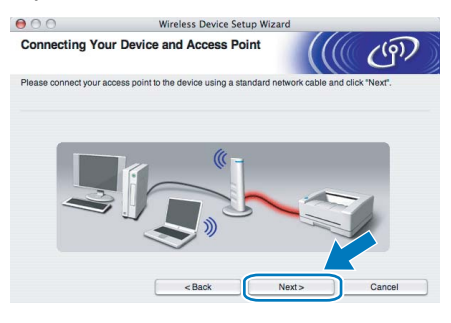

10 Choose the printer you wish to configure, and click **Next**. If the list is blank, check if the access point and the printer are powered on, and then click **Refresh**.

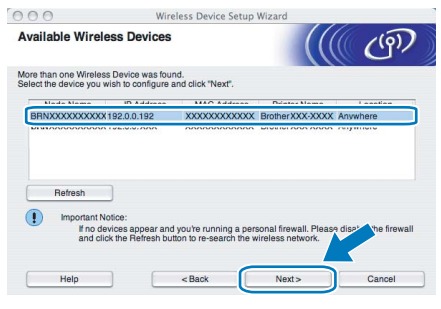

#### **Note**

*The default Node name is "BRNxxxxxxxxxxxx".*

11 The wizard will search for wireless networks available from your printer. Choose the access point you wish to associate the printer with, and then click **Next**.

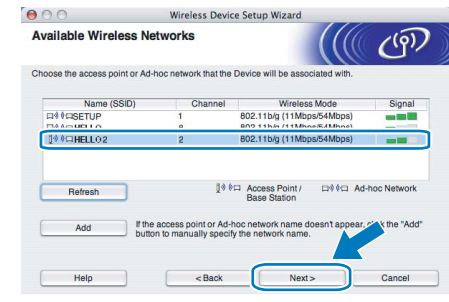

#### **Note**

- *"SETUP" is the default SSID of the printer. Do not choose this SSID.*
- *If the list is blank, check that the access point has power and is broadcasting the SSID, and then see if the printer and the access point are within range for wireless communication. Then, click Refresh.*
- *If your access point is set to not broadcast the SSID you can manually add it by clicking the Add button. Follow the on-screen instructions for entering the Name (SSID), and then click Next.*

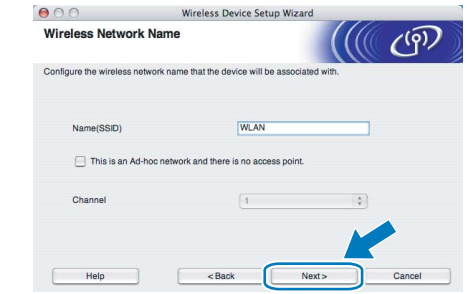

12 If your network is not configured for Authentication and Encryption, the following screen will appear. To continue configuration, click **OK**.

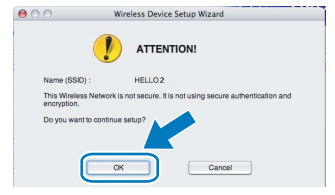

# **Installing the Printer Driver STEP 2 Macintosh®**

**13** If your network is configured for Authentication and Encryption, the following screen will appear. When configuring your Brother wireless printer, you must ensure that it is configured to match the Authentication and Encryption settings of your existing wireless network. Choose the **Authentication Method**  and **Encryption Mode** from the pull-downs in each setting box. Then enter the **Network key** and **Confirm Network Key**, and then click **Next**.

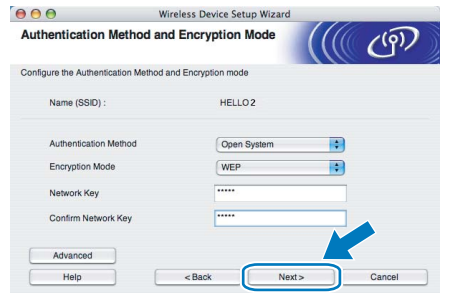

# **Note**

- *If you want to setup more than WEP key1, click Advanced.*
- *If you do not know the Authentication or Encryption settings for your network, contact your network administrator.*
- *If the Authentication Method is set to Open System and the Encryption Mode is set to WEP, an error indication will NOT appear if the Network key is incorrect.*

14 Click Next. The settings will be sent to your printer. The settings will remain unchanged if you click **Cancel**.

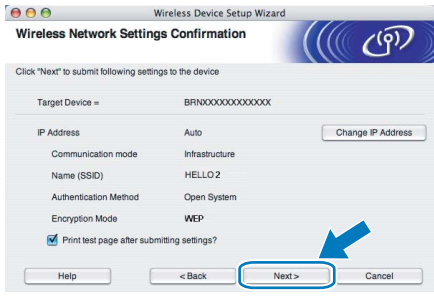

#### **Note**

*If you want to manually enter the IP address settings of your printer, click Change IP Address and enter the necessary IP address settings for your network.*

15 Disconnect the network cable between your access point (hub or router) and the printer, and click **Next**.

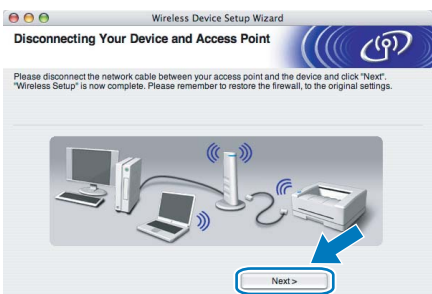

#### **Installing the printer driver**

#### **Improper Setup**

- **DO NOT try to cancel any of the screens during this installation.**
- **If your wireless settings fail, an error message will appear during the installation of the printer driver and the installation will be terminated. If you encounter this failure, please go back to step** [4](#page-37-1) **and setup the wireless connection again.**

**16** The driver installation starts.

Follow the on-screen instructions. Then, restart your Macintosh®.

**For Mac OS® X 10.2.4 to 10.2.8 users:** Go to step [19](#page-40-0).

**For Mac OS® X 10.3 or greater users:** Go to step [17](#page-40-1).

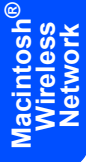

# **Installing the Printer Driver**

<span id="page-40-1"></span>17 The Brother software will search for the Brother printer. During this time the following screen will appear.

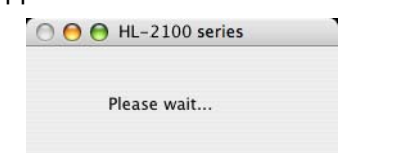

#### **Note**

*If more than one printer is available, the following list appears. Choose the printer you wish to connect, and then click OK.*

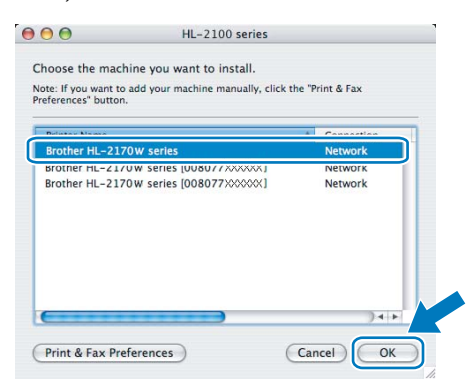

- *If there is more than one of the same printer model connected on your network, the Ethernet address (MAC address) will be displayed after the model name.*
- *You can find your printer's Ethernet address (MAC address) by printing out the Printer Settings Page. See [Print the Printer Settings](#page-47-2)  [Page on page 46](#page-47-2).*
- *If your printer fails to appear on the list, reset the print server back to the default factory settings (see [page 46\)](#page-47-1) and go back to step* [4](#page-37-1) *and try the wireless setup again.*
- 18 When this screen appears, click **OK**.

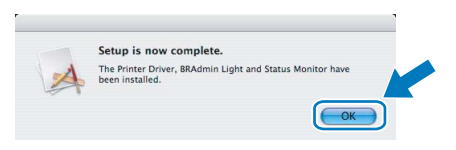

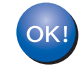

**For Mac OS® X 10.3 or greater users: Setup is now complete.**

<span id="page-40-0"></span>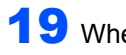

19 When this screen appears, click **Add**.

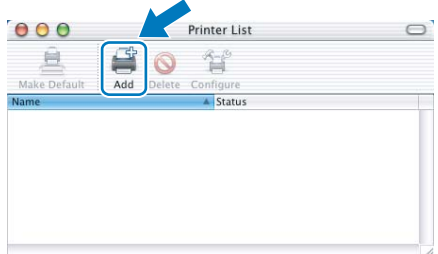

20 Make the following selection.

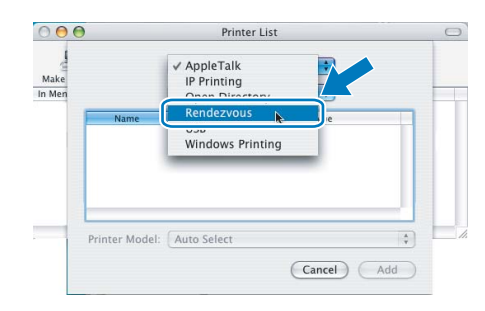

21 Choose your printer, and then click **Add**.

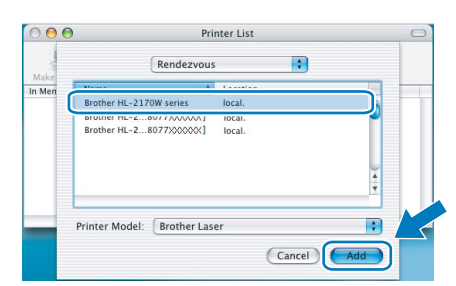

## **Note**

- *If there is more than one of the same printer model connected on your network, the Ethernet address (MAC address) will be displayed after the model name.*
- *You can find your printer's Ethernet address (MAC address) by printing out the Printer Settings Page. See [Print the Printer Settings Page on page 46.](#page-47-2)*
- *If your printer fails to appear on the list, reset the print server back to the default factory settings (see [page 46\)](#page-47-1) and go back to step* [4](#page-37-1) *and try the wireless setup again.*

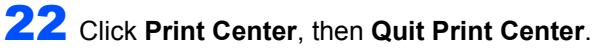

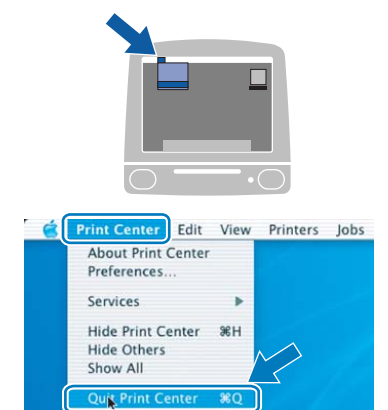

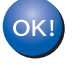

**For Mac OS® X 10.2.4 to 10.2.8 users: Setup is now complete.**

### <span id="page-41-0"></span>**Configuration using the automatic wireless (one-push) method**

If your wireless access point supports either SecureEasySetup™, Wi-Fi Protected Setup™ (PBC  $<sup>1</sup>$ ) or AOSS™, you can configure the machine</sup> easily without a computer. By pushing a button on the wireless LAN router / access point and the machine, you can setup the wireless network and security settings. See the user's guide for your wireless LAN router / access point for instructions on how to access one-push mode.

<span id="page-41-1"></span><sup>1</sup> Push Button Configuration

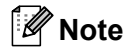

*Routers or access points that support SecureEasySetup™, Wi-Fi Protected Setup™ or AOSS™ have the symbols shown below.*

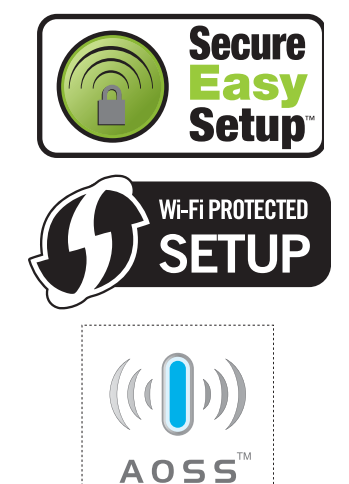

#### **Configure the wireless settings**

1 Make sure the printer power switch is on.

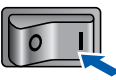

2 Turn on your Macintosh<sup>®</sup>. Put the supplied CD-ROM into your CD-ROM drive.

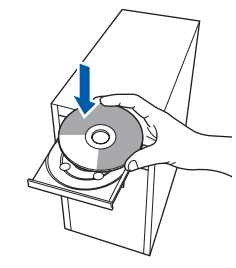

3 Double-click the **HL2100** icon on your desktop. Double-click the **Start Here** icon. Follow the on-screen instructions.

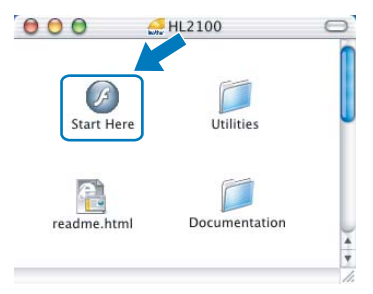

<span id="page-41-2"></span>**4** Click **Install Printer Driver** on the menu screen.

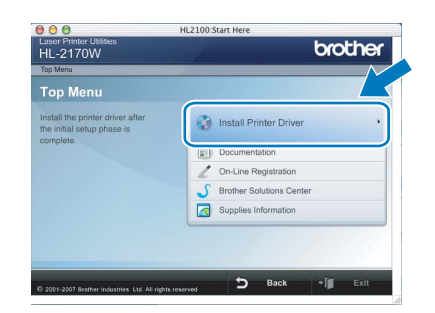

5 Click **Wireless Network users**.

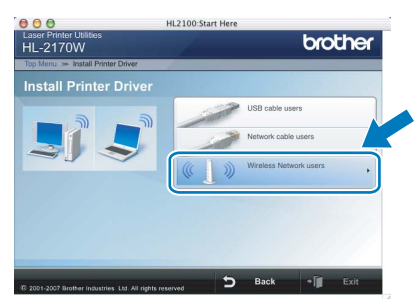

6 Choose **Wireless Setup and Driver Install (Recommended)**, and then click **Next**.

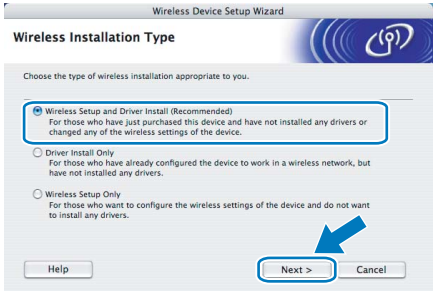

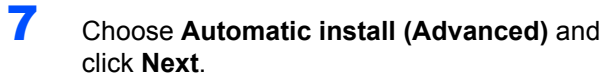

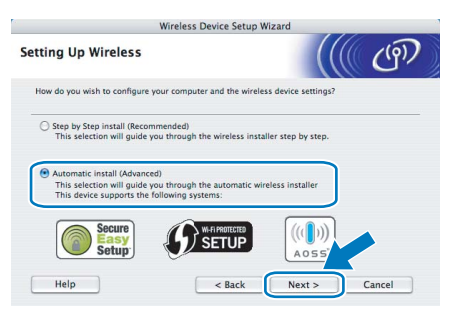

#### 8 Confirm the on-screen message and click **Next**.

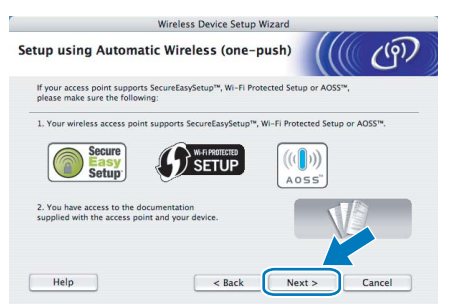

<span id="page-42-0"></span>**9** Press the wireless setup button located at the back of the machine for less than 2 seconds as show in the illustration below. This will put the printer in one-push wireless setting mode. This feature will automatically detect which mode your access point uses for one-push configuration (SecureEasySetup™, Wi-Fi Protected Setup™ or AOSS™) of your printer.

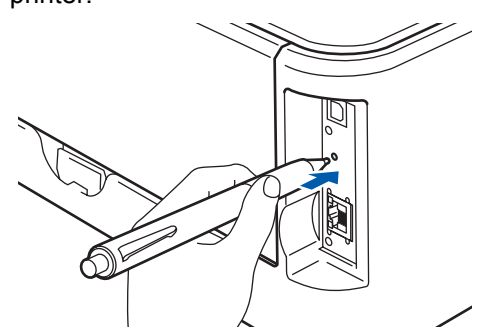

### **Note**

- *Use a pointy object such as a ballpoint pen to press the button.*
- *If you press the button for 3 seconds or more, the printer will change to the PIN Method of the Wi-Fi Protected Setup™ mode.*
- **10** The printer starts the one-push wireless setting mode.

The printer searches for an access point that supports SecureEasySetup™, Wi-Fi Protected Setup™ or AOSS™ for 2 minutes.

- 11 Put your access point in the SecureEasySetup™ mode, the Wi-Fi Protected Setup™ mode or the AOSS™ mode. depending on what is supported by your access point. Please refer to the instruction manual that came with your access point.
- 12 Wait for the **Ready** LED (**Go** button) of your printer to indicate connection succeeded. The **Ready** LED will turn on for 5 minutes. (See the table *[LED indications when using the one-push](#page-9-8)  [wireless setting mode](#page-9-8)* on page 8) This indication means the machine has successfully connected to your router or access point. You can now use your printer on the wireless network.

If the LED indicates connection failed (See the table *[LED indications when using the one-push](#page-9-8)  [wireless setting mode](#page-9-8)* on page 8), the machine has not successfully connected to your router or access point. Try starting from [9](#page-42-0) again. If the same message is indicated again, reset the machine back to the default factory settings and try again. For resetting, see *[Network](#page-47-1)  [default settings](#page-47-1)* on page 46.

If the LED indicates session overlap (See the table *[LED indications when using the one-push](#page-9-8)  [wireless setting mode](#page-9-8)* on page 8), the machine has detected more than 2 routers or access points on your network that have the Wi-Fi Protected Setup™ mode or the AOSS™ mode enabled. Make sure that only one router or access point has the

Wi-Fi Protected Setup™ mode or the AOSS™ mode enabled and try starting from [9](#page-42-0) again.

# 13 Click **Next**.

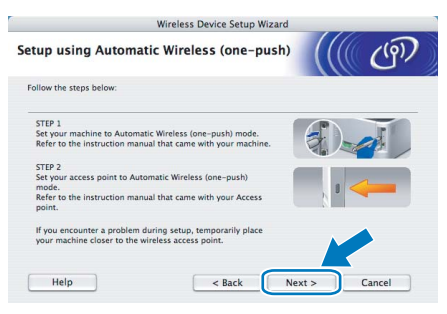

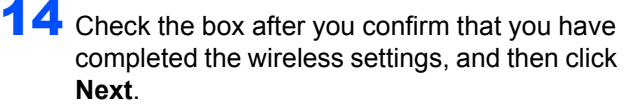

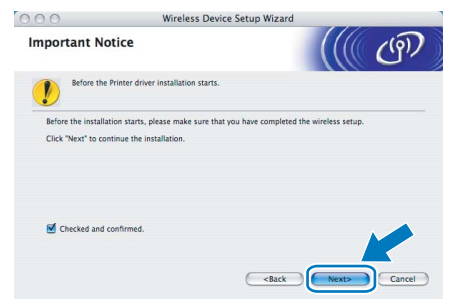

#### **Installing the printer driver**

- **Improper Setup**
- **DO NOT try to cancel any of the screens during this installation.**
- **If your wireless settings fail, an error message will appear during the installation of the printer driver and the installation will be terminated. If you encounter this failure, please go back to step** [4](#page-41-2) **and setup the wireless connection again.**

**15** The driver installation starts.

Follow the on-screen instructions. Then, restart your Macintosh®.

**For Mac OS® X 10.2.4 to 10.2.8 users:** Go to step [18](#page-43-0).

**For Mac OS® X 10.3 or greater users:** Go to step [16](#page-43-1).

<span id="page-43-1"></span>16 The Brother software will search for the Brother printer. During this time the following screen will appear.

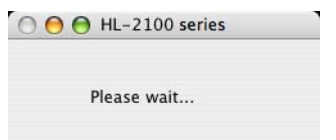

#### **Note**

*If more than one printer is available, the following list appears. Choose the printer you wish to connect, and then click OK.*

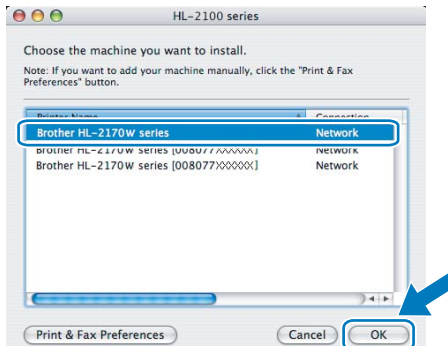

- *If there is more than one of the same printer model connected on your network, the Ethernet address (MAC address) will be displayed after the model name.*
- *You can find your printer's Ethernet address (MAC address) by printing out the Printer Settings Page. See [Print the Printer Settings](#page-47-2)  [Page on page 46.](#page-47-2)*

17 When this screen appears, click **OK**.

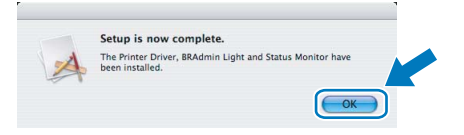

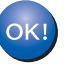

**For Mac OS® X 10.3 or greater users: Setup is now complete.**

<span id="page-43-0"></span>**18** When this screen appears, click Add.

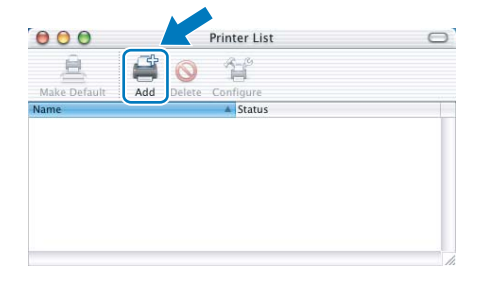

19 Make the following selection.

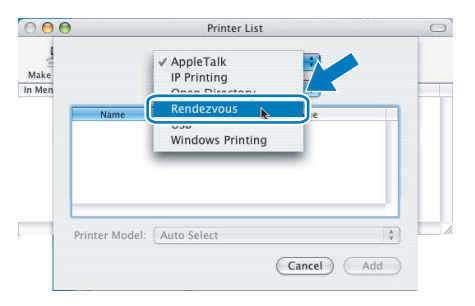

# **Installing the Printer Driver**

# **Macintosh®**

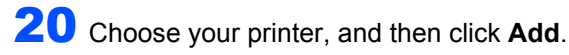

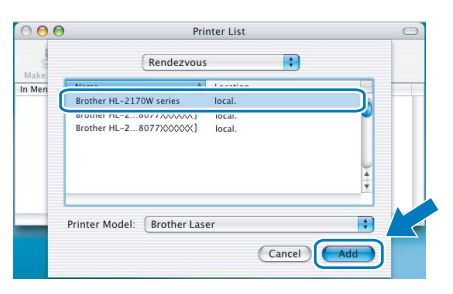

#### **Note**

- *If there is more than one of the same printer model connected on your network, the Ethernet address (MAC address) will be displayed after the model name.*
- *You can find your printer's Ethernet address (MAC address) by printing out the Printer Settings Page. See [Print the Printer Settings Page on page 46.](#page-47-2)*

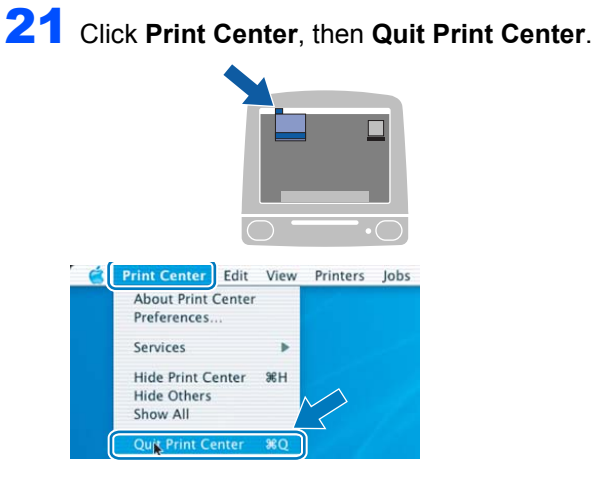

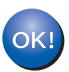

**For Mac OS® X 10.2.4 to 10.2.8 users: Setup is now complete.**

**Macintosh ® Wireless Network**

# <span id="page-45-1"></span><span id="page-45-0"></span>**<sup>1</sup> BRAdmin Light utility (For Windows® users)**

The BRAdmin Light is a utility for initial setup of Brother network connected devices. It can also search for Brother products on your network, view the status and configure basic network settings, such as IP address. For more information on BRAdmin Light, visit us at [http://solutions.brother.com.](http://solutions.brother.com)

# **Note**

- *If you require more advanced printer management, use the latest Brother BRAdmin Professional utility version that is available as a download from <http://solutions.brother.com>.*
- *If you are using Personal Firewall software (e.g. Windows Firewall), BRAdmin Light may fail to detect the unconfigured device. In that case, disable your Personal Firewall software, try BRAdmin Light again. Re-start your Personal Firewall software after the address information is set.*

#### **Installing the BRAdmin Light configuration utility**

### **Note**

*The default password for the print server is 'access'. You can use BRAdmin Light to change this password.*

1 Click **Install Other Drivers or Utilities** on the menu screen.

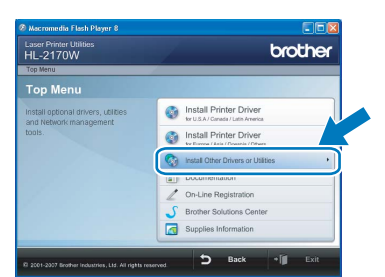

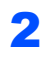

2 Click **BRAdmin Light** and follow the on-screen instructions.

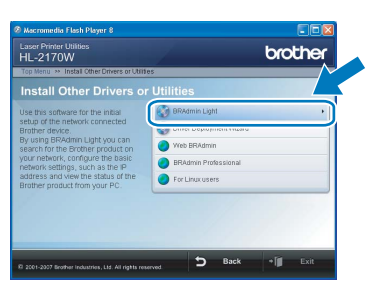

**Note**

*For Windows Vista™, when the User Account Control screen appears, click Allow.*

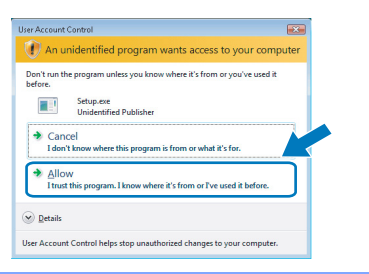

#### **Setting your IP address, Subnet Mask and Gateway using BRAdmin Light**

#### **Note**

*If you have a DHCP/BOOTP/RARP server in your network, you don't have to do the following operation. Because the print server will automatically obtain its IP address.*

**1** Start BRAdmin Light. It will search for new devices automatically.

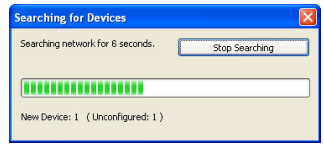

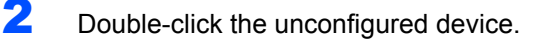

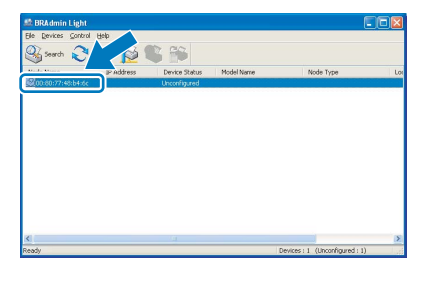

3 Choose **STATIC** for the **Boot Method**. Enter the **IP Address**, **Subnet Mask** and **Gateway**, and then click **OK**.

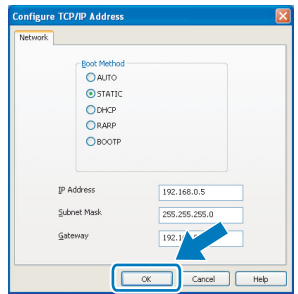

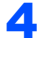

 $\blacktriangle$  The address information will be saved to the printer.

# <span id="page-46-0"></span>**<sup>2</sup> BRAdmin Light utility (For Mac OS® X users)**

The BRAdmin Light is a utility for initial setup of Brother network connected devices. It can also search for Brother products on your network, view the status and configure basic network settings, such as IP address from a computer running Mac  $OS^{\circledR}$  X 10.2.4 or greater.

The BRAdmin Light software will be installed automatically when you install the printer driver. If you have already installed the printer driver, you don't have to install it again. For more information on BRAdmin Light, visit us at <http://solutions.brother.com>.

#### **Setting your IP address, Subnet Mask and Gateway using BRAdmin Light**

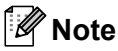

- *If you have a DHCP/BOOTP/RARP server in your network, you don't have to do the following operation. The print server will automatically obtain its own IP address.*
- *Make sure that version 1.4.1\_07 or later of Java™ client software is installed on your computer.*
- *The default password for the print server is 'access'. You can use BRAdmin Light to change this password.*
- **1** Double-click the **Macintosh HD** icon on your desktop.

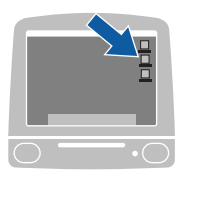

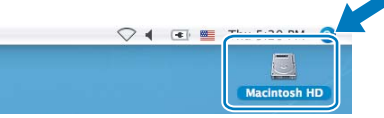

2 Choose **Library**, **Printers**, **Brother** and then **Utilities**.

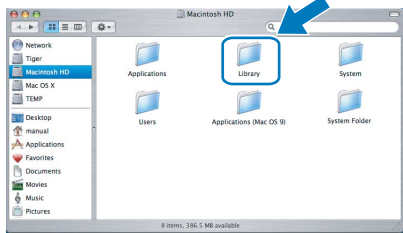

3 Double click the file **BRAdmin Light.jar** and run the software. BRAdmin Light will then search for new devices automatically.

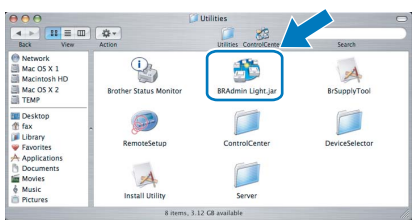

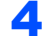

4 Double-click the unconfigured device.

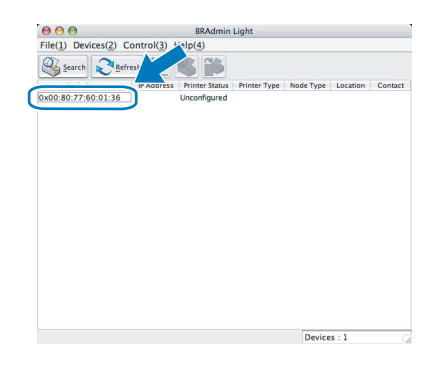

5 Choose **STATIC** for the **BOOT Method**. Enter the **IP Address**, **Subnet Mask** and **Gateway**, and then click **OK**.

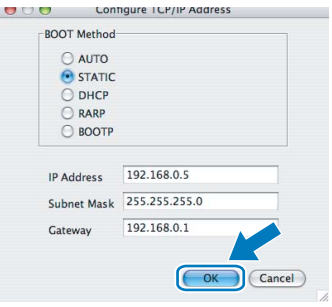

**6** The address information will be saved to the printer.

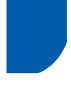

### <span id="page-47-0"></span>**<sup>3</sup> Web Based Management (web browser)**

The Brother print server is equipped with a web server that allows you to monitor its status or change some of its configuration settings, using HTTP (Hyper Text Transfer Protocol).

### **Note**

- *The User Name is 'admin' and the default password is 'access'. You can use a web browser to change this password.*
- *We recommend Microsoft Internet Explorer 6.0® (or greater) or Firefox® 1.0 (or greater) for Windows® and Safari™ 1.0 for Macintosh®. Please also make sure that JavaScript and Cookies are always enabled in whichever browser you use. We recommend you upgrade to Safari™ 1.2 or greater to enable JavaScript. To use a web browser, you will need to know the IP address of the print server.*

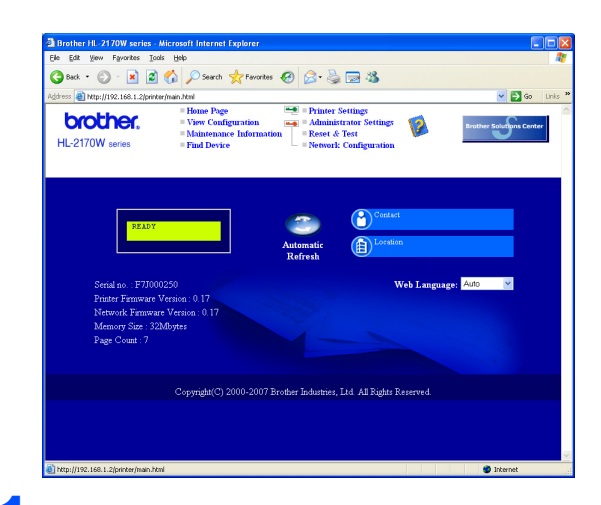

- Type http://printer ip\_address/ into your browser. (Where printer ip address is the IP address or the print server name)
	- For example: http://192.168.1.2/ (if the printer's IP address is 192.168.1.2.)
	- *See Chapter 13 of the Network User's Guide.*

# <span id="page-47-1"></span>**<sup>4</sup> Network default settings**

To restore all network settings of the internal print server to default, follow the steps below.

- **1** Turn off the printer.
- 2 Make sure that the front cover is closed and the power cord is plugged in.
- **3** Hold down the **Go** button as you turn on the power switch. Keep the **Go** button pressed down until the **Toner**, **Drum** and **Error** LEDs light up. Release the **Go** button. Make sure that all the LEDs turn off.
- **4** Press the **Go** button seven times. Make sure that all the LEDs light up when the print server has been reset to its default factory settings.

#### <span id="page-47-2"></span>**<sup>5</sup> Print the Printer Settings Page**

The Printer Settings Page lists all the current printer settings, including network settings. To print the printer settings page:

- **1** Make sure that the front cover is closed and the power cord is plugged in.
- 2 Turn on the printer and wait until the printer is in the Ready state.
- 3 Press the **Go** button three times within 2 seconds. The printer will print the current printer settings page.

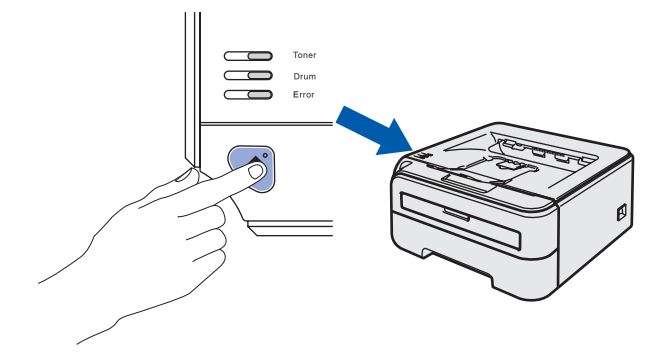

# <span id="page-48-1"></span><span id="page-48-0"></span>**<sup>1</sup> Consumables**

When the time comes to replace consumable items, an error will be indicated by the LED's on the control panel. For more information about the consumables for your printer, visit us at<http://solutions.brother.com> or contact your local Brother reseller.

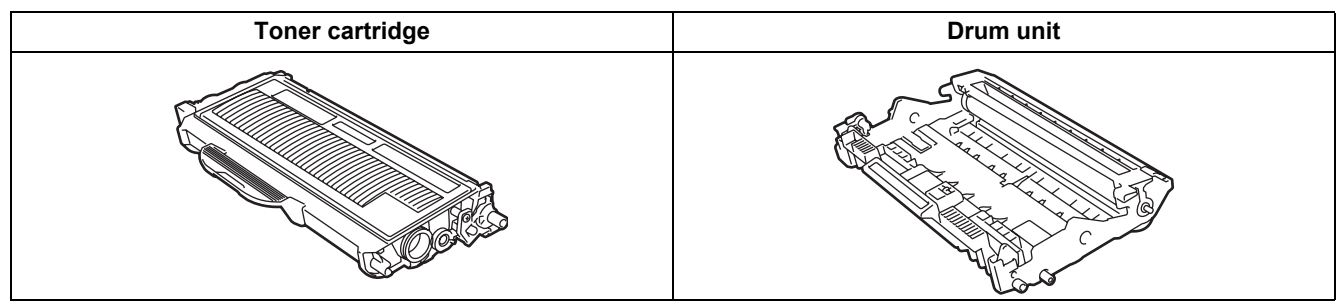

 ${\mathbb Q}$ 

*See Chapter 5 of the User's Guide on the CD-ROM.*

# <span id="page-49-1"></span><span id="page-49-0"></span>**<sup>1</sup> Shipment of the printer**

If for any reason you must ship your printer, carefully package the printer to avoid any damage during transit. We recommend that you save and use the original packaging. The printer should also be adequately insured with the carrier.

**Q** Caution

When shipping the printer, the DRUM UNIT and TONER CARTRIDGE assembly must be removed from the printer and put in a plastic bag. Failure to remove the unit and put it in a plastic bag before shipping may cause severe damage to the printer and may VOID THE WARRANTY.

**1** Turn off the printer power switch, and then unplug the AC power cord.

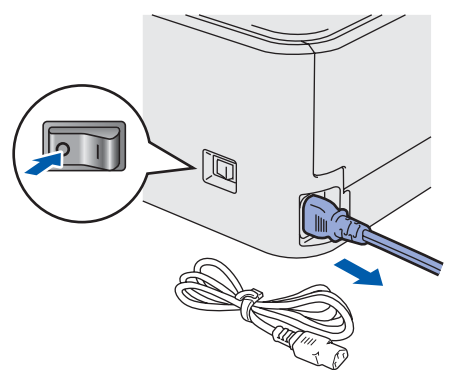

**2** Remove the drum unit and toner cartridge assembly. Put it in a plastic bag and seal the bag completely.

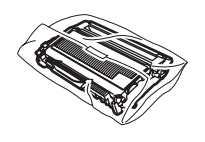

Repack the printer.

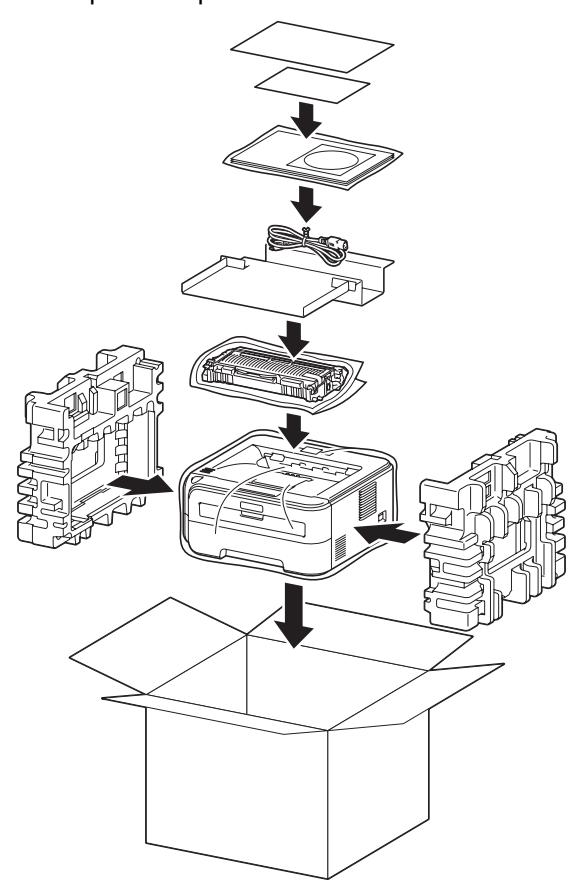

#### **Trademarks**

The Brother logo is a registered trademark of Brother Industries, Ltd.

Apple and Macintosh are registered trademarks and Safari is a trademark of Apple Inc.

Microsoft, MS-DOS and Windows are registered trademarks of Microsoft Corporation in the U.S. and other countries. Windows Vista is either a registered trademark or trademark of Microsoft Corporation in the United States and/or other countries.

Java and all Java-based trademarks and logos are trademarks or registered trademarks of Sun Microsystems, Inc. in the United States and other countries.

Firefox is a registered trademark of the Mozilla Foundation.

BROADCOM, SecureEasySetup and the SecureEasySetup logo are trademarks or registered trademarks of Broadcom Corporation.

AOSS is a trademark of Buffalo Inc.

Cisco is a registered trademark of Cisco Systems, Inc.

Wi-Fi, WPA and WPA2 are registered trademarks and Wi-Fi Protected Setup is a trademark of Wi-Fi Alliance.

All other terms and brand and product names mentioned in this Quick Setup Guide are registered trademarks of their respective companies.

#### **Compilation and Publication**

This manual has been compiled and published, under the supervision of Brother Industries Ltd., covering the latest product descriptions and specifications.

The contents of this manual and the specifications of this product are subject to change without notice.

Brother reserves the right to make changes without notice in the specifications and materials contained herein and shall not be responsible for any damages (including consequential) caused by reliance on the materials presented, including but not limited to typographical and other errors relating to the publication.

This product is designed for use in a professional environment.

#### **Copyright and License**

© 2007 Brother Industries, Ltd. © 1998-2007 TROY Group, Inc. © 1983-2007 PACIFIC SOFTWORKS INC. This product includes the "KASAGO TCP/IP" software developed by ELMIC WESCOM,INC. © 2007 Devicescape Software, Inc. This product includes RSA BSAFE Cryptographic software from RSA Security Inc. Portions Copyright for ICC profiles 2003 by European Color Initiative, www.eci.org. ALL RIGHTS RESERVED.

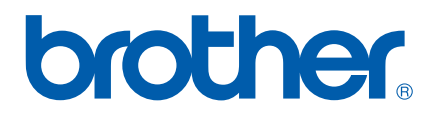